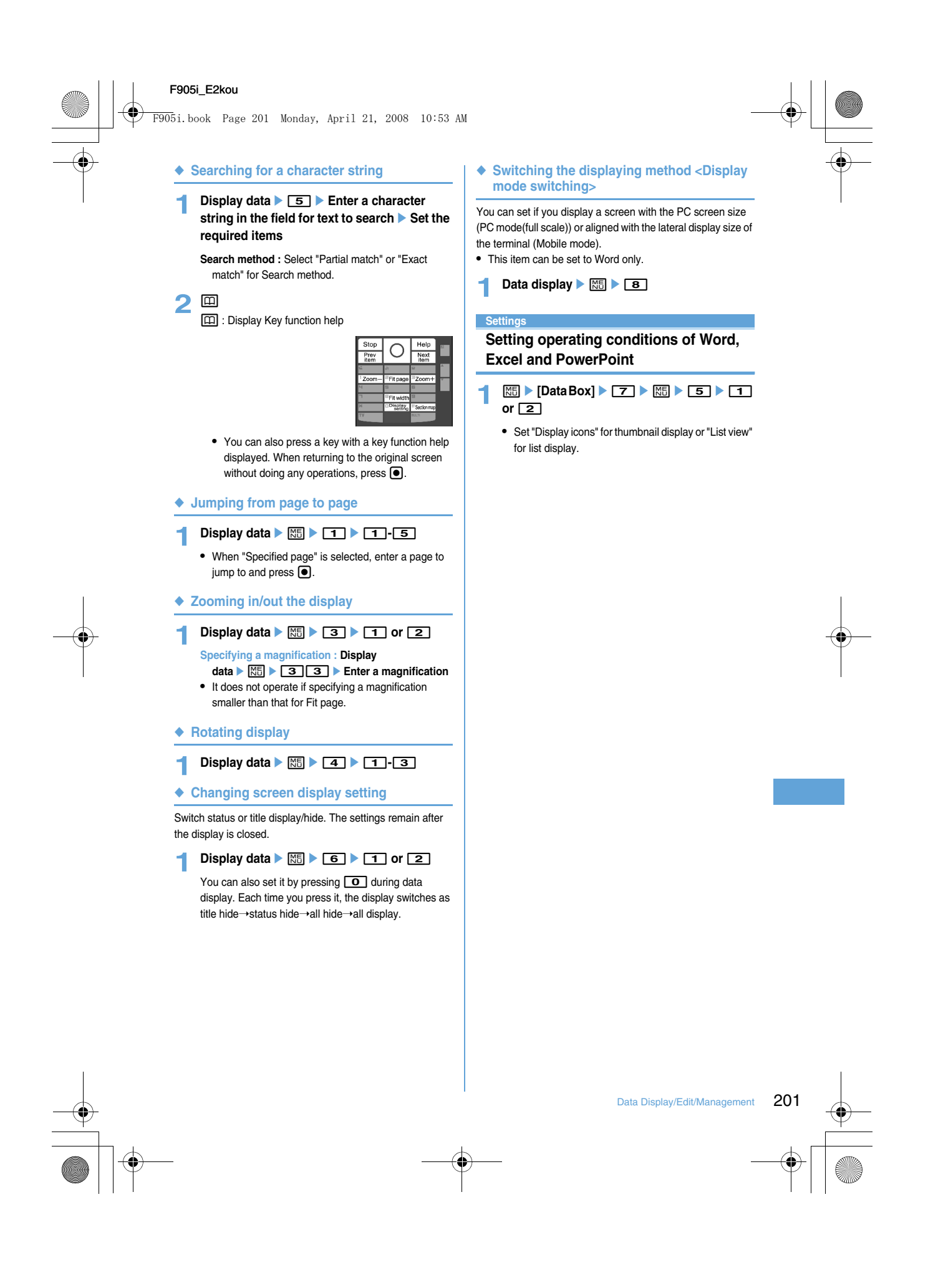

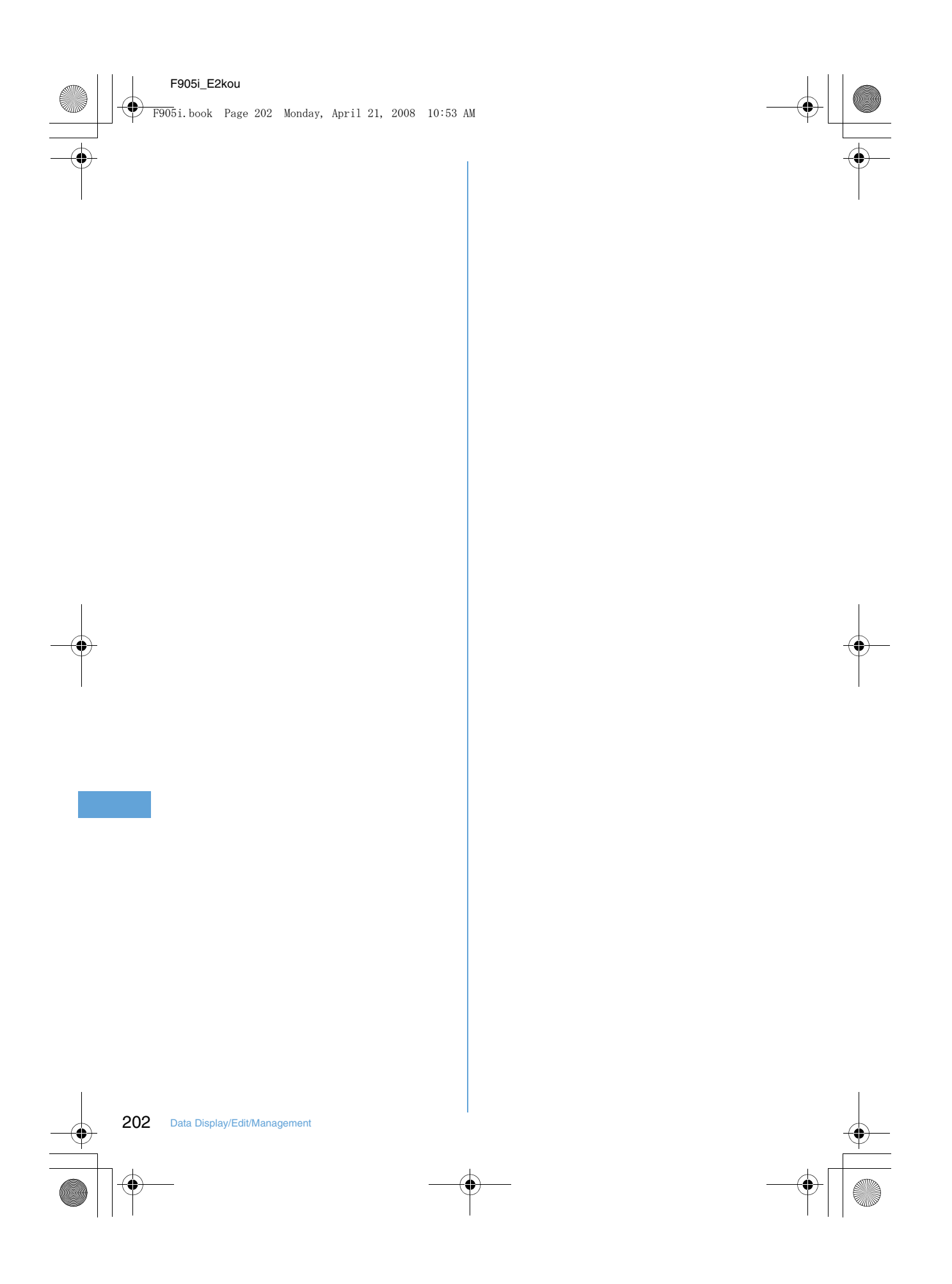

 $\begin{bmatrix} \end{bmatrix}$ 

n

F905i.book Page 203 Monday, April 21, 2008 10:53 AM

# **Music Playback**

#### **Handling music data**

This manual refers to Full Track Music, WMA (Windows Media® Audio) , and MP3 (MPEG Audio Layer-3) files played with Music player as "music data".

The terminal can play WMA/MP3 file or Full Track Music protected by copyright protection technologies. When downloading music data from Internet websites, etc., check the use conditions (permitted or prohibited actions, etc.).

WMA/MP3 files protected by copyright protection technologies are played using information specific to the terminal. When information specific to the terminal is changed due to failure, repair or modifications of the terminal, existing WMA/MP3 files may not be played.

Note that DoCoMo assumes no responsibility for handling of copy control CD (CCCD) or for reactions to disability of converting music data to WMA/MP3 files.

Music data saved in the terminal or microSD memory card is allowed for personal use only. When using the music data, take extreme care not to infringe intellectual property rights of a third party such as copyrights, etc. Do not move or copy music data saved in the terminal or microSD memory card to other devices such as PC.

#### **Playing music**

**•** The methods for playing music with the terminal are as follows :

- Playing with Music player

Full Track Music downloaded from sites or music data (WMA/MP3 file) downloaded from the Internet websites or CDs using PC and transferred to microSD memory card is played.

- Playing as i-motion

i-motion containing only sound downloaded in i-mode and saved to Data Box of the terminal is played. Playing is enabled from microSD memory card to which i-motion is saved.

203

 $\overline{1}$ 

 $\overline{\mathbf{r}}$ 

- Playing i-motion from Data Box→P283
- Playing i-motion from microSD memory card➝P297
- **•** Using the display of mail or i-mode site, etc. while listening to music is enabled (Background play).➝P338, 428
- **•** When there is any incoming call, message, etc. while listening to music, play may be paused.➝P330

F905i.book Page 204 Monday, April 21, 2008 10:53 AM

#### **Music player**

**Full Track Music downloaded from sites and Windows Media**® **Audio (WMA) files transferred from music CDs or Internet, etc. to a PC can be saved to the terminal or microSD memory card and played in stereo sound. Playing is enabled with the terminal folded or open while using other functions. Music play can be enjoyed in various ways, i.e., playing playlist or using shuffle play or introduction play, which is convenient for checking tunes.**

- **•** Music player is compatible with Full Track Music and Windows Media Audio (WMA) files.
- **•** Full Track Music acquired from i-mode and WMA/MP3 files are saved using Windows Media Player from PC.
- **•** WMA/MP3 files cannot be saved to the terminal.
- **•** Note that using Music player consumes a lot of batteries.
- **•** Precautions for operations and handling of microSD memory card→P291 "microSD memory card"
- **•** For Windows Media Player, contact the manufacturer of your PC.

#### **Saving music data**

#### ◆ **Downloading Full Track Music**

- **•** The maximum size of Full Track Music that can be saved is 5 Mbytes.
- **1 Display a site including Full Track Music C** Select Full Track Music

Download starts.

- **Pausing downloading :**  $\boxed{1}$  **<b>P** "No"
- **Saving the downloaded part : Select "Save temporary".**
- **•** The information of music can be checked by selecting "File property" before saving.
- **•** The remaining data of Full Track Music partially saved can be downloaded.→P330 Step 2 in "Continuously playing music data in the folder"

#### **2 "Save"**

#### **Playing : "Play"**

**Displaying detail information : "File property"**➝P334

**Canceling saving : "Back" P** "No"

#### **3 Enter a display name**

- **•** "Title name-Artist name" of Full Track Music detail information is preset as Display name.
- When " $\blacksquare \oplus \blacksquare$ " appears in the lower-left corner of the guide area, each pressing of  $\boxed{1}$  switches the save destination between the terminal and microSD memory card. With "**ED** Save" displayed, press  $\boxed{11}$ to save to the microSD memory card. After saving, the saving location can be checked with the icon on the music data list screen of Music player.➝P328

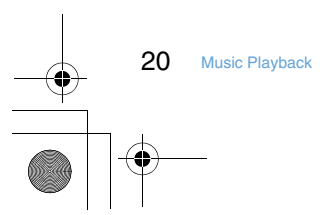

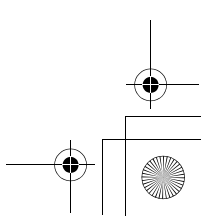

F905i.book Page 205 Monday, April 21, 2008 10:53 AM

#### ◆ **Saving WMA/MP3 files**

Use Windows Media Player to save WMA/MP3 file to microSD memory card.

- **• It is recommended that you use PC's OS and Windows Media Player in combination with the versions below : - For Windows XP Service Pack 2 or later as PC's OS**
	- **Windows Media Player 10 (10.00.00.3802 or later version)**
	- **or Windows Media Player 11 (11.0.5721.5145 or later version)**
- **Windows Media Player 11 (11.0.6000.6324 or later version) when OS of PC is Windows Vista**
- **•** For operations, see the help of Windows Media Player 10/ 11. For latest information on operating environments, see Fujitsu's website.
- **•** Be sure to check the version of Windows Media Player before connecting the terminal to PC.
- **•** It is recommended that you keep Windows XP, Windows Vista or Windows Media Player updated by always updating. If updating is not made, sufficient performance cannot be maintained; operating or displaying transferred WMA/MP3 files is slow.
- **•** Playlists can be transferred from PCs. However, up to 400 music data in the playlist can be transferred.
- **•** WMA/MP3 files cannot be saved to the terminal.
- **•** WMA/MP3 file saved to microSD memory card from another terminal may not be displayed/played on this terminal. Also, if you use a microSD memory card used for forwarding a WMA/MP3 file from a different terminal, it may not be recognized by PC even if you switch to MTP mode. In such a case, perform Delete all WMA's and MP3's, or initialize the microSD memory card  $(→P299, 335)$ . Note that, if you initialize the microSD memory card, all the files including other than music files are also deleted.

**1 Prepare WMA/MP3 file in PC using Windows Media Player ▶ Change USB mode settings of the terminal to "MTP mode"**

USB mode settings→P300

**•** Install microSD memory card before switching to "MTP mode".

**22 Start Windows Media Player Connect the terminal to PC using USB cable**

Procedure for connecting the terminal to  $PC \rightarrow P301$ 

**3 Transfer WMA/MP3 file from PC ▶ When data transfer is over, change USB mode settings of the terminal to "Communication**  mode" ▶ Remove USB cable

Removing USB cable→P301

#### ✔**INFORMATION**

- Do not remove the USB cable during data transfer. It may cause malfunction or data loss.
- Switching from MTP mode to another mode is disabled while accessing microSD memory card inserted in the terminal from
- a PC. • Switching to MTP mode is unavailable while playing by Music player.
- To change to MTP mode during Music player operation, on a screen except the player screen,  $\boxed{\mathbb{M}\mathbb{5}}$  → Select "MTP mode"➝Select "Yes". MTP mode is set and Music player ends.
- WMA/MP3 files saved in microSD memory card inserted in the terminal can also be deleted using Windows Media Player while the terminal is connected to a PC.

#### **Reading Music player screen**

#### ■ **Folder/Playlist/Music data list screen**

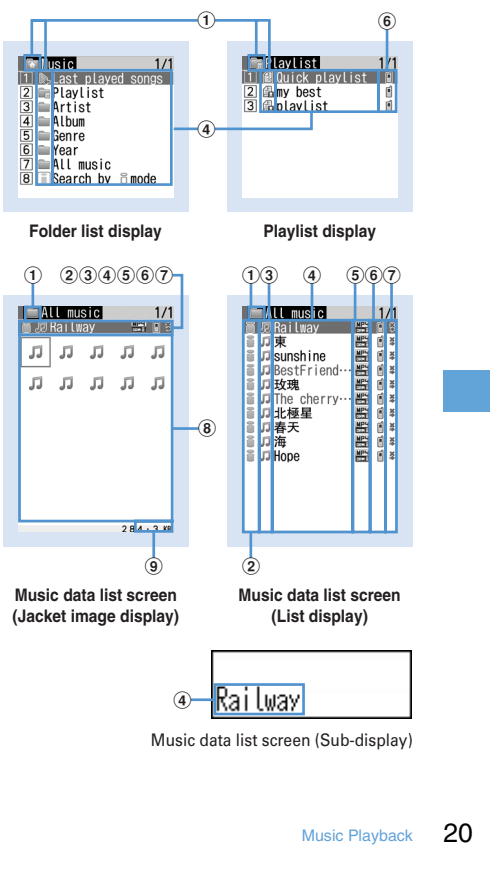

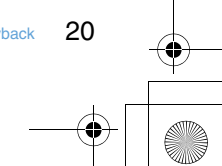

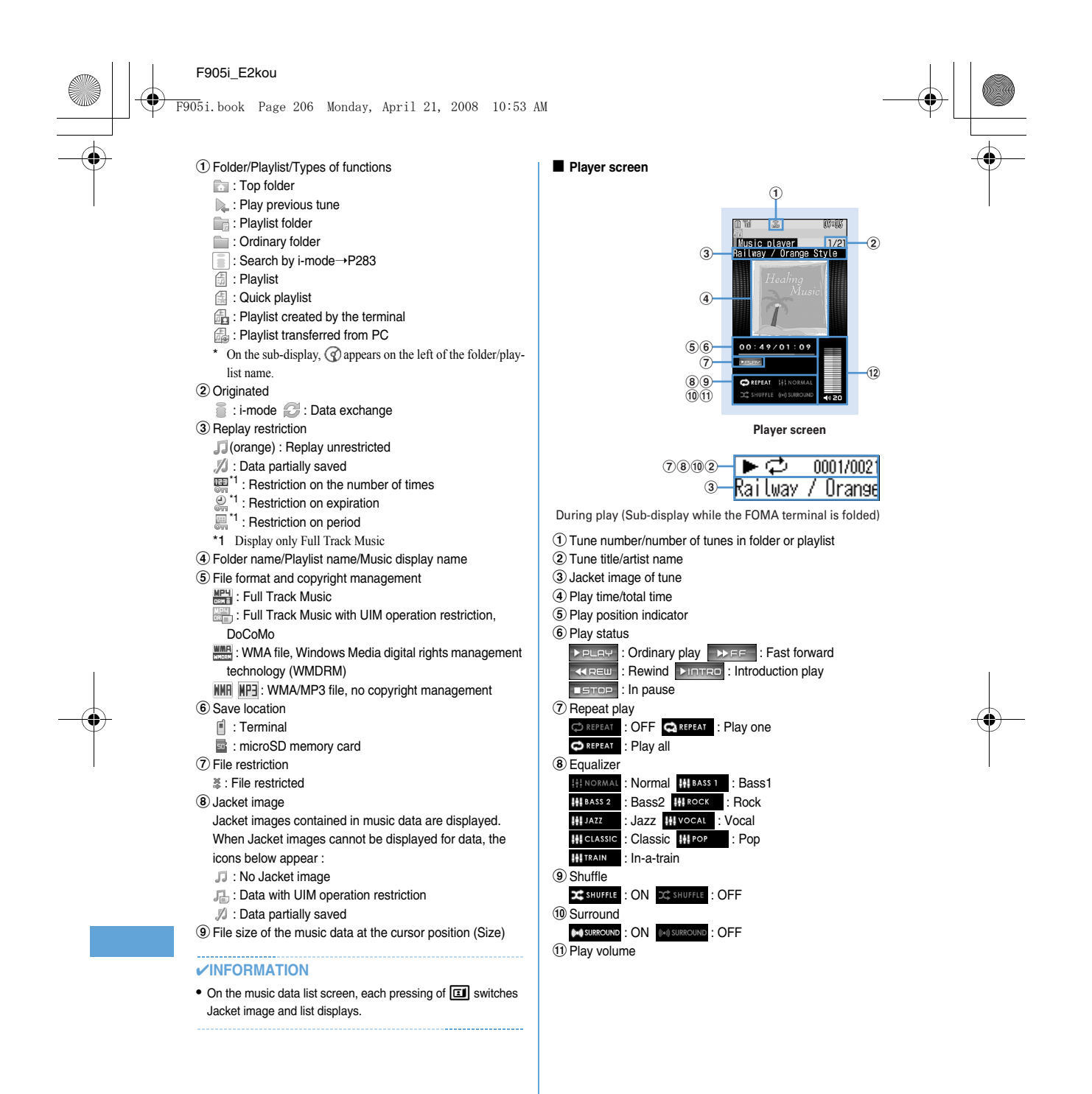

20 Music Playback

F905i.book Page 207 Monday, April 21, 2008 10:53 AM

#### ❖ **Operations on player screen**

- **<sup>■</sup>, ■** : Play/Pause
- $[6]$ , side keys  $[4 \nabla]$  : Adjust volume
- $\overline{O}$  (1 sec. or more)/ $\overline{O}$  (1 sec. or more) : Rewind/fast forward **O**, Side key [ $\blacktriangle$ ] (1 sec. or more) : Move to the beginning of the current tune<sup>\*1</sup>
- $\Theta$ , Side key  $[\nabla]$  (1 sec. or more) : Move to the next tune **3/8** (1 sec. or more) : Display music data list screen without stopping playing<sup>\*2</sup>

c : Stop playing and display music data list screen **M** (Pressing twice quickly) : Save the current tune or tune in pause to Quick playlist<sup>\*4</sup>

- **M** (1 sec. or more) : Stop Music player
- $\mathbf{F}$  : Display the clock<sup>\*5</sup>
- \*1 Operation within 3 seconds from the start of tune moves you to the previous tune.
- \*2 Press  $\boxed{\triangleright}$  to return to the player screen.
- \*3 The confirmation sound is heard.
- \*4 This is enabled only when the terminal is closed.
- **•** With the terminal folded and music data list screen displayed on the sub-display during playing, press  $\lbrack \mathfrak{G} \rbrack$  to display the player screen.
- **•** With the terminal folded, on the music data list screen, folder list screen or playlist list screen, press and hold  $\mathcal C$  for 1 second or more to move to the upper folder. While displaying the top folder, press and hold  $\lbrack$  for 1 second or more to stop Music player.

#### ✔**INFORMATION**

• When the tune cannot be recognized by deleting the original music data saved to the playlist of the terminal or removing microSD memory card, the name of the tune displayed on the playlist is "---" and the tune cannot be played. When the original music data is deleted, remove from the playlist. When the microSD memory card to which the original music data is saved is removed, the name of the saved tune appears by inserting the microSD memory card.

------------**------------------**

#### **Playing music data**

**MENU [Data Box] 2 MENU [LifeKit] 318 MENU [MUSIC] 1**

◆ **Continuously playing music data in the folder**

#### $\textbf{a}$  (1 sec. or more) ▶ Select a folder or **playlist**

**•** From the menu on the sub-display, Music player can be started.➝P33

#### **2 Select music data.**

#### Playing starts.

- **•** The light goes lit or flashing depending on operations.
- **•** Full Track Music partially downloaded due to downloading failure or interruption cannot be played. When selected, a confirmation screen for downloading the remaining data appears. When it cannot be downloaded by retry, data partially saved is deleted.

Full Track Music partially downloaded cannot be downloaded again after the replay period or replay expiration. In this case, a confirmation screen for deletion appears and Full Track Music partially saved can be deleted.

#### **When selecting "Last played songs"**

Play the tune played when turning ON the terminal last time

#### **When selecting "Search by i-mode"**

You can connect to i-mode and select the tune to download.➝P326

#### ✔**INFORMATION**

- In the cases below, play is paused. Play restarts automatically after the operation is over.
- When there is an incoming voice call or a videophone call
- When mail is received (Display priority is "Show message")
- When i-mode inquiry is performed
- When the date and time specified in Countdown timer, Alarm clock or schedule comes
- When a function that cannot be used simultaneously with Music player is executed

Combination of Multitask functionsŮP428

• When many functions are used simultaneously, the tune being played may be interrupted.

Music Playback 20

• If the remaining battery level is l 2 or lower, a confirmation screen for playing appears.

F905i.book Page 208 Monday, April 21, 2008 10:53 AM

#### ❖ **Continuously playing only the heads of tunes <Introduction play>**

Only the first 7 seconds of tunes in the folder can be played one after another.

#### **1 On the music data list screen, place the**  cursor on music data and  $\boxed{\text{m}}$ .

• During introduction play, pressing **o** cancels introduction play and the play continues.

#### ❖ **When replay restrictions for music data are set**

Replay restriction types and contents to check are as follows : **Restriction on the number of times**

The remaining replay count and a confirmation screen for playing are displayed. If the specified replay count is reached, a confirmation screen for notifying exhaustion of the replay count and deleting music data appears at the next playing. **Restriction on expiration**

If the period is expired, a confirmation screen for notifying the expiration and deleting music data appears at the next playing.

#### **Restriction on period**

Before the period, a message indicating unplayability appears. After the period, a confirmation screen for notifying ending of the period and deleting music data appears at the next playing.

#### **Managing folders, playlists and files**

#### ◆ **Moving music data**

You can move music data between the terminal and microSD memory card.

**•** Only Full Track Music can be moved.

#### **<Example>**

#### **Moving music data (1 item)**

**1 On the music data list screen except playlist, place the cursor on music data and m**e<sub>1</sub> **1 or 2** 

## **2**  $\boxed{1}$  \* "Yes"

Music data is moved and  $\left[\begin{matrix} 1 \end{matrix}\right]$  and  $\left[\begin{matrix} 1 \end{matrix}\right]$  are switched.

**Moving selected music data in a folder : 2** Belect music data **E m P** "Yes"

**Moving all music data in a folder : 3**  $\blacktriangleright$  **"Yes"** 

#### ✔**INFORMATION**

- Music data being played cannot be moved.
- Full Track Music partially saved, or Full Track Music exceeding play limit cannot be moved.
- If music data set for ring alert is moved from the terminal to microSD memory card, the ring alert setting returns to default.

#### ◆ **Deleting music data**

**<Example>** Deleting music data (1 item)

**1 On the music data list screen except playlist, place the cursor on music data** <br>**E** 

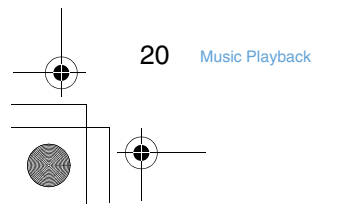

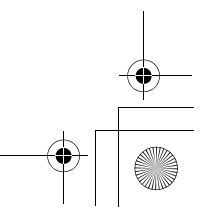

F905i.book Page 209 Monday, April 21, 2008 10:53 AM

#### **2** 1e**"Yes"**

**Deleting selected music data in a folder : 2** Belect music data **EQ Deleting all music data in a folder : 3** Authenticate **P** "Yes"

#### ✔**INFORMATION**

- Music data being played cannot be deleted.
- When all music data is removed from a folder, the folder itself is also deleted. However "Playlist", "Artist", "Album", "Genre", "Year" or "All music" folder in the top folder is not deleted.
- If music data set for ring alert is deleted, the ring alert setting returns to default.

#### ◆ **Creating playlist**

Using playlists, you can manage a play order, etc. of a group of music data.

- **•** Playlists can be created on PC and transferred with music data.➝P327
- **1 On the folder list screen, select a Playlist folder** ▶ **KEI ▶ 11** ▶ Enter a playlist **name**<br> **name**

An empty playlist is created.

**•** As playlist name, "playlistYYYYMMDD" (where YYYYMMDD is the year, month and day of creating the playlist) is preset.

◆ **Creating playlist from music data to save**

**<Example>** Creating a playlist with music data saved (1 item)

**1 On the music data list screen except playlist, place the cursor on the music data and**   $m \geq 3$ 111

**Saving selected music data : On the music data list**  screen, **<del><sub>M</sub></u>E** ▶ 3 1 2 ▶ Select music</del>  $data \triangleright \boxed{\Box}$ 

**Saving all the music data in folder : On the music data list screen, <b>MEI** 3113

#### **2 Enter the playlist name**

◆ **Saving music data to playlist**

#### ❖ **Operating from playlist to save data**

**<Example>** Saving music data (1 item)

- **Select a playlist ▶ 86 ▶ 311**
- **2 1 1** Select a folder **C** Select music data
	- Saving selected or all music data in a folder : **2 or 3** ▶ Select a folder ▶ Select music data **pm**

#### ❖ **Adding music data to playlist**

**<Example>** Adding music data (1 item)

- **1 On the music data list screen except playlist, place the cursor on music data and**   $m \mid 321$ 
	- **Adding selected music data : On the music data list**  screen, **<del>Mas</del>** ▶ 3 2 2 > Select music  $data$   $\boxed{m}$
	- **Adding all music data in a folder : On the music data list screen, <b>MB** ▶ 3 2 3

## **2 Select a playlist.**

The music data is added to the end line of the playlist.

- ❖ **Saving music data in playlist containing no music data**
- **1 Select a playlist including no music**  data ▶ "Yes" ▶ Select a folder ▶ Select **music data**<br> **p**

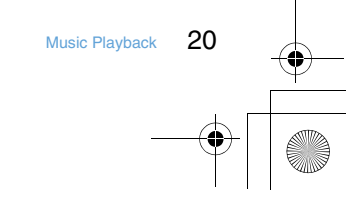

F905i.book Page 210 Monday, April 21, 2008 10:53 AM

◆ Saving music data to Quick playlist on the **player screen**

Quick playlist is a playlist for saving the tune being played or paused by simply operation.

**•** Quick playlist is saved by default. Creation and deletion of it are disabled.

#### **1** On the player screen, press **I** twice.

When saved, the confirmation sound is emitted.

#### ✔**INFORMATION**

- Quick playlist cannot be renamed.
- Music data in Quick playlist can be operated in the same way as another playlist.

#### ◆ **Removing music data from playlist**

- **•** Removing music data in Quick playlist or playlist does not delete that music data itself.
- **•** Music data cannot be removed from playlists transferred from PC.

**<Example>** Removing music data (1 item)

**1 On the music data list screen in a playlist, place the cursor on music data and MS** 2321 Yes"

**Removing selected music data : On the music data list screen in the playlist, ME**  $\triangleright$  3 2 2  $\triangleright$  Select music

data ▶ **[00]** ▶ "Yes"

**Removing all music data : On the music data list screen in the playlist, <del>随▶□3□2□3</del>▶ "Yes"** 

#### ◆ **Deleting playlists**

**1 On the folder list screen, select a Playlist**  folder **Place the cursor on a playlist and <del>圖▶</del> 3 ▶ "Yes"** 

#### ◆ **Renaming playlist**

- **•** The name of the quick playlist or playlist transferred from PC cannot be changed.
- **1 On the folder list screen, select a Playlist**  folder **Place the cursor on a playlist and**  $m = \frac{1}{2}$  Enter a playlist name ▶ □
	- **Displaying a playlist name : Select a Playlist folder**  on the folder list screen **P** Place the cursor on a **playlist and**  $\boxed{\frac{16}{10}}$  **| 4**

#### ◆ **Copying playlist**

- **1 On the folder list screen, select a Playlist**  folder **Place** the cursor on a playlist and  $M = 2$ 
	- **•** When copying playlists in microSD memory card, press  $\boxed{2}$  to select "Yes". The copied playlists are saved to the terminal as playlists created by the terminal.
- ◆ **Changing display order of music data <Sort>**

You can change an order of music data by a specified criterion.

**1** On music data list screen,  $\boxed{m}$  **F 6 F** Set **the required items**  $\boxed{m}$ 

#### ✔**INFORMATION**

- Sorting is unavailable during playing.
- Sorting is disabled in playlist.

#### ◆ **Sorting play order in playlist freely**

- **•** Sorting is enabled only in Quick playlist or playlist created in the terminal.
	- **1 On a playlist music data screen, ESCOPE Place the cursor on music** data and  $\boxed{a}$  or  $\boxed{a}$   $\boxed{a}$

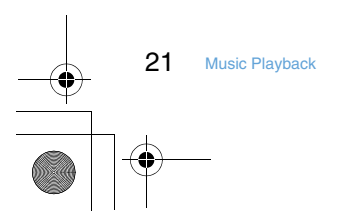

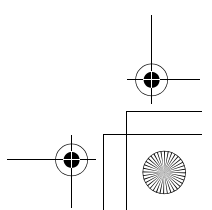

F905i.book Page 211 Monday, April 21, 2008 10:53 AM

#### ◆ **Setting music data for ring alert**

You can select "Full song ring tone" to set whole music data as a ring alert or "Point ring tone" to set a part of it. **•** WMA/MP3 files cannot be set as ring alert.

**<Example>** Setting music data of the terminal to full song ring tone

#### **1 On the music data list screen, place the cursor on music data and**  $\boxed{NS}$  **11**

#### **2** <sup>1</sup>**-**9e1

- **•** When setting as a contact alert (Call, Mail), select phonebook entry to set it and press  $\Box$ .
- **Setting music data in the terminal as Point ring tone : 1** - **9**  $\triangleright$  **2**  $\triangleright$  Select a part to set • Press  $\boxed{1}$  to play the part to set.
- **Setting music data of microSD memory card to full**  song ring tone :  $\boxed{1}$ - $\boxed{9}$   $\blacktriangleright$   $\boxed{1}$   $\blacktriangleright$  "Yes" on
- **confirmation screen** The music data moves to the terminal and is set as ring

alert.

**Setting music data of microSD memory card to Point ring tone : 1** - **9**  $\triangleright$  **2**  $\triangleright$  **Select a** part to set **P** "Yes" on confirmation

**screen Enter display name** 

The selected part of the music data is saved in i-motion folder of the terminal as i-motion compatible with contents transfer and is set as ring alert.

#### ✔**INFORMATION**

- Music with Full song ring tone or Point ring tone of detail information (➝P334) set to "Unavailable" cannot be set as ring alert.
- Ring alert cannot be set during playing.
- ◆ **Displaying detail information of music data <Displaying detail Information>**
	- **1 On a music data list screen, place the cursor on music data and <del>圖 ▶ 211</del> ▶ Select information**

#### **Changing detail information of music data :**

- a**On a music data list screen, place the cursor on music data and**  $\boxed{M5}$  **▶ 2 2 ▶ Select an item ▶ Enter new data** 
	- **•** You can change detail information also by pressing  $\boxed{\fbox{1}}$  while it is displayed.

#### $\mathfrak{D}$

#### ✔**INFORMATION**

- If detail information of music data in pause is changed, that music data may not be played from the beginning when Music
- player starts next time. • Detail information of WMA/MP3 file cannot be changed.
- Detail information cannot be changed during playing.

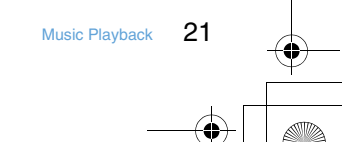

F905i.book Page 212 Monday, April 21, 2008 10:53 AM

- ◆ **Displaying images or lyrics of music data**
- **•** Images in JPEG or GIF format can be displayed.
- **•** Images and lyrics can be saved.
- **•** Lyrics is saved as image data.
- **1 On the music data list screen, place the cursor on music data and**  $\boxed{M5}$  **23** 
	- **•** When operating during playing or in pause on the player screen, press  $\boxed{\mathbb{M}5}$  2.

#### **2** ① 13

#### **Displaying on a full-screen :**

- When there are multiple images or lyrics, **o** can be used to display previous or next image or lyric.
- **•** Press any of  $\boxed{2 \cup \overline{P}}$ ,  $\boxed{M}$ ,  $\boxed{m}$ ,  $\boxed{m}$  or  $\boxed{\textcircled{}}$  to restore the display.

**Saving : 00** 

**•** The images or lyrics are saved to "i-mode" folder of My Picture.

#### ✔**INFORMATION**

- Some images or lyrics may not be saved.
- For a WMA/MP3 file, only Jacket images contained in data can be displayed, but Jacket images cannot be saved.
- ◆ **Deleting WMA/MP3 files all at once <Delete all WMAs/MP3s>**

#### **1 On the folder list screen in the top folder, ME > 1** Authenticate > "Yes"

WMA/MP3 files and playlists saved to microSD memory card are deleted.

#### ✔**INFORMATION**

- Performing Delete all WMAs/MP3s deletes the WM folder in microSD memory card, WM\_SYSTEM folders and all data from these folders. Note that data not used by Music player is also deleted.
- During play, Delete all WMAs/MP3s cannot be performed.

#### **Setting Music player**

**Settings/Setting**

**1 On the folder list screen, music data list screen or player screen, <del>M</del>E ► "Setting" ► Set the required items**▶ 回

#### ✔**INFORMATION**

- These settings are maintained even after Music player is exited.
- Surround and Equalizer cannot be changed while playing music player.

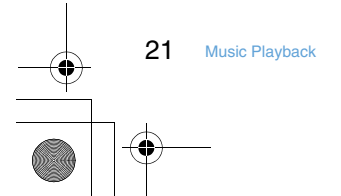

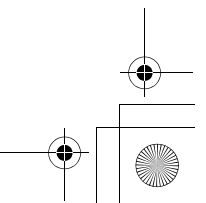

**BGM play** 

F905i.book Page 213 Monday, April 21, 2008 10:53 AM

#### **Using i-**α**ppli while playing music**

**You can set if you play Music player tune in background while using i-**α**ppli.**

**1** me**[Settings & NW services]**  e17e1**-**2

#### **Using remote controller with microphone**

**You can use the switch of a remote controller with a** 

**microphone to operate Music player.**  $(x)$  (1 sec. or more)<sup>\*1</sup> : Start<sup>\*2</sup>/End

**Remote controller with microphone**

- 
- **EXII** : Play/Pause
- $(x)$  (Pressing twice quickly on the player screen)<sup>\*1</sup> : Save the current or paused tune to Quick playlist
- $\left( \begin{array}{c} \begin{array}{c} \begin{array}{c} \end{array} \\ \end{array} \right)$  (Player screen) : Adjust volume
- $\left( \begin{array}{c} \begin{array}{c} \begin{array}{c} \hline \end{array} \\ \hline \end{array} \right)$  (Folder list screen, playlist list screen, music data list screen) : Move the cursor.
- $\leftarrow$  (1 sec. or more) : Move to the next chapter/tune
- $\boxed{-}$  (1 sec. or more)<sup>\*3</sup> : Move to the header of the next
- chapter/tune  $\boxed{\longleftarrow}$  (Slide in the direction of  $\nabla$ ) : Disable  $\boxed{\rightarrow}$  and  $\Box$  keys.
- $\overline{\text{H}\text{-}\text{H}\text{-}\text{-} \text{H}}$  (Slide in the opposite direction of  $\blacktriangledown$ ) : Enable disabled keys
- \*1 This is enabled only for Music player. When saving to Quick playlist or starting/ending Music player, the confirmation sound is emitted.
- \*2 This is enabled only when the terminal is closed.
- \*3 Operation within 3 seconds from the start of a chapter/tune moves you to the previous tune.

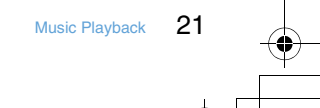

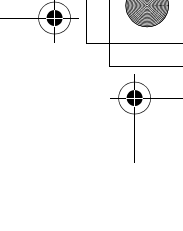

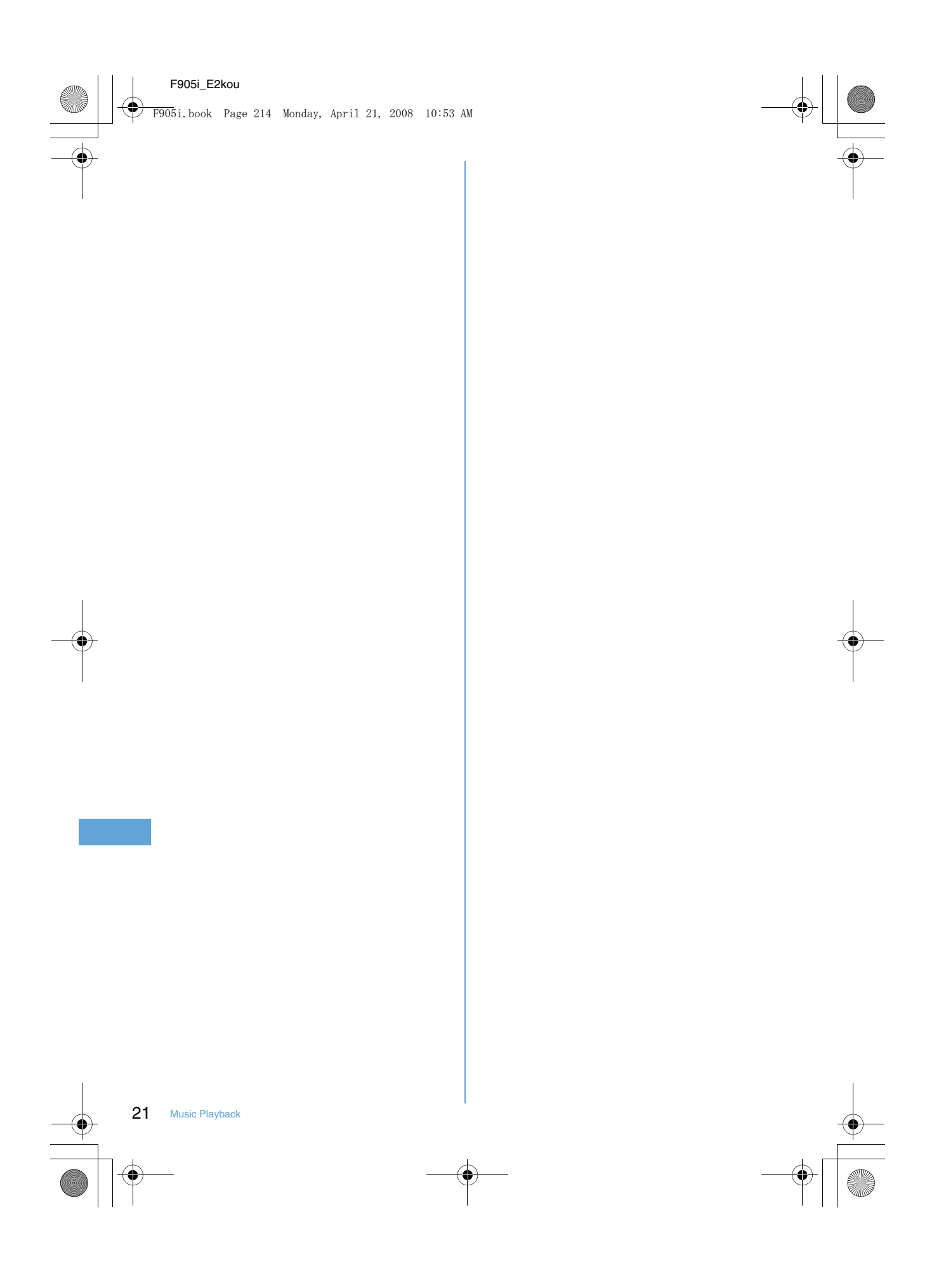

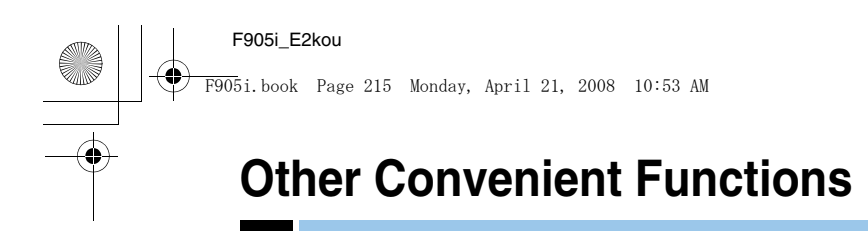

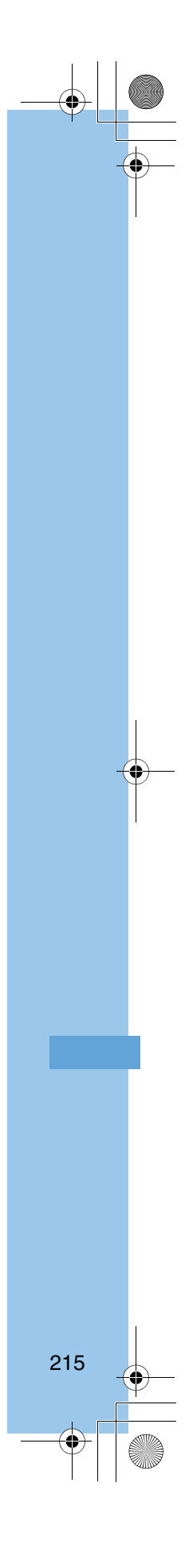

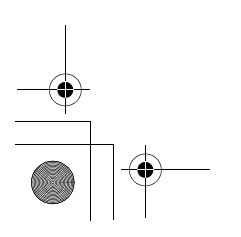

F905i.book Page 216 Monday, April 21, 2008 10:53 AM

#### **Multiaccess Multiaccess**

#### **Multiaccess is the function that allows you to use 3 functions; voice call, packet communication and short message (SMS) simultaneously.**

- **•** The icon indicating the function in progress appears on the task area.
- **•** The functions below are available simultaneously : - Voice call : 1 communication
- i-mode, i-αppli, i-mode mail, packet communication connected with PC : 1 communication of these
	- SMS : 1 communication
- **•** You are charged separately for each communication when using the Multiaccess function.
- **•** Combination of Multiaccess functions➝P427

#### ◆ **Main operations available with Multiaccess**

❖ **Receiving voice call during communication**

#### **<Example> Answering a voice call during i-mode**

#### **1 A** call is comes in during i-mode  $\triangleright$   $\boxed{\leq}$

- The call is connected. • Press  $\boxed{=}$  to end the current function on the display.
- ❖ **Performing another communication during communication**

**<Example> Connecting to i-mode during a voice call**

# **1 During a voice call,** se21

New Task start menu

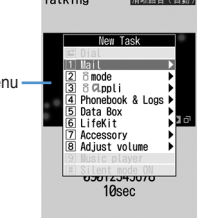

• Press  $\equiv$  to end the current function on the display.

**<Example> Sending i-mode mail during a voice call**

- **During a voice call, Multiple 12 > Send an i-mode mail**
	- Press  $\equiv$  to end the current function on the display.

#### **Multitask Multitask**

#### **Multitask allows you to execute multiple functions at the same time and perform operations by switching the screen.**

- **•** The icon indicating the function in progress appears on the task area.
- **•** Up to 2 functions can be executed at the same time. However, Dial, User information or Silent mode ON/OFF function may be started even while 2 other functions are active.
- **•** Combination of Multitask functions➝P428
- ◆ **Executing new function**

**<Example> Saving schedule during a call**

- **1 During a call INCERT BET THE Save schedule**
	- Press  $\equiv$  to end the current function on the display.

◆ **Exiting all running functions**

#### **1** In Multitask, MULTI **CO P** "Yes"

#### **Auto power ON/OFF**

#### **Turning power ON/OFF automatically**

**The power can be automatically turned ON/OFF at the specified time.**

**<Example> Turning power ON automatically**

**1 ME**  $\triangleright$  [Settings & NW **services]** <u>7222</u>

> **Turning power OFF automatically :**  $\boxed{\mathbb{NE}}$  **▶ [Settings & NW services]** <u>7 2 3</u>

**2** Set the required items **P** 

#### ✔**INFORMATION**

• Even when Auto power OFF is "ON", when the specified time arrives while the terminal is in any mode except stand-by, the power is not turned OFF. The power is turned OFF after exiting the currently active function.

In addition to turning the terminal OFF, keep Auto power ON set to "OFF" in areas where use of a mobile phone is prohibited, such as in airplanes, medical facilities or hospitals.

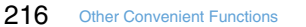

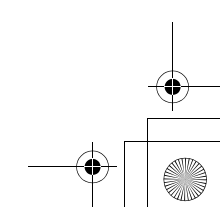

**Countdown timer**

F905i.book Page 217 Monday, April 21, 2008 10:53 AM

#### **Setting the timer with a simple operation**

#### **MENU [Accessory] 6**

**On the stand-by display, you can enter and set the time (minutes) to elapse before the timer sounds.**

#### **Enter a time (minutes)** াত

- **•** The time is entered between 1 and 60 minutes.
- When  $\boxed{2}$  or **s** is pressed during the
- countdown, a screen appears for confirming the end. • Press **=** to stop the timer.
- **•** When no operation is carried out for about 1 minute or any key except  $\boxed{\equiv}$  or side key  $[\blacktriangledown]$  is pressed, the timer stops.

#### **Alarm clock**

#### **Ringing alarm clock at specified time**

**•** Up to 9 alarm clocks can be set.

#### **1**  $\boxed{3}$  **1 1 1**

- **Setting/canceling : Place the cursor on a set alarm clock and** m**.**
- **•** appears at the left of the time for the set alarm clock.

#### **2 Set the required items.**

**Time :** Enter the time to sound an alarm clock. **Repeat :** Set a repeating operation.

- **•** When "Day of week" is selected, select "Day/ Week", select a day of week and press  $\boxed{\Box}$ .
- When Repeat is set, **a** appears to the right of the time in an alarm clock list.
- **Message :** Enter a message to be displayed on the screen upon activation of the alarm clock.
- **Snooze(Snz) :** Set whether to repeat Snooze operation (sounding continues approx. 1 minute and stops) for approx. 30 minutes.
- **•** Select "5 min", "10 min" or "15 min" to stop approx. 4 minutes, 9 minutes or 14 minutes, respectively.
- $\Theta$  to switch to Set sound screen  $\triangleright$  Set the **required items**

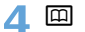

• When Alarm clock is set, or  $\bigoplus$  (when a schedule reminder is also set) appears on the stand-by display.

#### ❖ **When the specified time arrives**

- Press **F** to stop the alarm clock.
- **•** When no operation is carried out for about 1 minute or any key except  $\boxed{\equiv}$  and side key  $[\blacktriangledown]$  is pressed, the alarm clock stops or Snooze operation starts.
- **•** While alarm clock is stopped with Snooze operation activated, "瞌睡鬧鈴" appears on the display and the light blinks slowly.
- While Alarm clock is stopped, press **our** or **E** to deactivate it. While alarm clock is stopped with Snooze operation activated, press  $\boxed{\equiv}$  to deactivate.

#### ✔**INFORMATION**

• If alarm clock and a schedule reminder are set for the same date and time, the alarm clock sounds, succeeded by notification of the schedule reminder. When  $\boxed{\equiv}$  is pressed, the schedule reminder ends, but the alarm clock stops or snooze operation is performed.

Other Convenient Functions 217

F905i.book Page 218 Monday, April 21, 2008 10:53 AM

#### **Alarm auto power ON**

#### **Turning power ON automatically at set alarm time**

**You can set whether to automatically turn the power ON to activate the alarm if the power is OFF when the date and time specified for the alarm clock or schedule arrive.**

**1 ME**  $\blacktriangleright$  [Settings & NW  $\text{series}$  $\rightarrow$   $\boxed{7}$  $\boxed{2}$  $\boxed{5}$  $\rightarrow$   $\boxed{1}$  or  $\boxed{2}$ 

#### ✔**INFORMATION**

- This function does not operate if power supply to the terminal is stopped in a way except power OFF operation or Auto power OFF settings, (e.g. by removing the battery pack).
- In addition to turning the terminal OFF, keep this function set to "OFF" in areas where use of a mobile phone is prohibited, such as in hospitals, medical facilities or airplanes.

## **Scheduler**

#### **Managing schedule**

**You can save various schedules. At the specified time, you are notified with the display and/or alarm.**

◆ **Displaying calendar**

 $\boxed{1}$  (1 sec. or more)

**MENU [Accessory] 1**

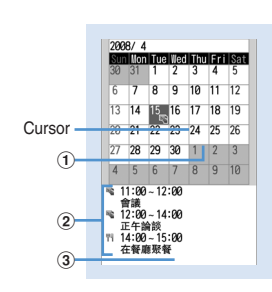

#### **Calendar screen**

- **•** While displaying a calendar screen, the operations below are enabled :
- **k** : Move date
- **e** : Day view screen
- $\boxed{c}$  : Switching previous/next month
- $\boxed{\text{MSE}}$   $\boxed{\text{O}}$  : Key operation list display
- **•** Reading the screen is described below : a**Item icon**
	- **•** For a date with multiple schedules set, the schedule item icon set for the earliest time is indicated.
	- b**List of schedules set for the date at cursor position**
		- **•** Reading the list is in the same way as Day view screen (→P344).
	- c**Indicates 4 or more schedules**
- **Specifying a particular date to display (Move date) : Enter a date**
- Press  $M = 4$  **1** to restore the current date.
- **•** When operating from the Day view screen, press **M5 52.** Press **M5 51 1** to restore the current date.

#### ✔**INFORMATION**

- The calendar can display dates between January 1, 2000 and December 31, 2060.
- The displayed color may differ depending on the settings of Kisekae Tool and Color scheme.
- The list of schedules does not appear on the horizontal display of the calendar screen.

#### ◆ Setting display style for calendar <Calendar **view mode>**

- **•** By default, Scroll mode is "Monthly mode", Display mode is "Normal mode", and Zoom style is "Normal".
- 1 **p**(1 sec. or more)  $\triangleright$  **<b>6**<sub>11</sub> > Set **the required items**  $\boxed{\Box}$

**Scroll mode :** Set a calendar display style of the date moved by pressing  $\boxtimes$ .

• Set "Monthly mode" to switch the display by month. Set "Slide mode" to scroll and switch the display by week.

218 Other Convenient Functions

F905i.book Page 219 Monday, April 21, 2008 10:53 AM

- **• Display mode :** Set the first day of the week (Leftmost position).
	- **•** The first day is Sunday in "Normal mode" and Monday in "Business mode".
	- **Zoom style :** Select whether to zoom the display.
		- **•** "Normal" causes no zooming. Set "Weekly zoom" for enlarging based on weeks and "Daily zoom" for enlarging based on days.

#### ❖ **Enlarging display**

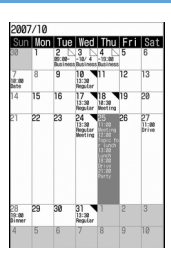

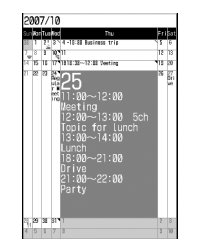

Weekly zoom (initial screen) Daily zoom (maximum)

- **•** The operations below can be performed :
	- $\boxed{1}$   $\boxed{3}$  : Zoom in/out 2 : Initial screen reappears

#### ◆ **Setting days off <Days off>**

**•** Up to 30 days off can be registered.

#### **<Example> Setting by specifying the date**

- $\boxed{1}$  (1 sec. or more)
- **2 Place the cursor on a date and**   $m \mid 621$

The date specified is highlighted on the calendar screen. • Press  $\frac{1}{16}$  **6**  $\boxed{2}$  **2** to set day off to be repeated yearly.

#### **Canceling : Place the cursor on a date and <del><sup>11</sup></sup>**  $\frac{1}{2}$  **<b>6** 2 → 3 or 4</del>

#### **Setting by specifying the day of the week :**

ame63e **Select a day of week •** When a day of week other than Sunday is

selected, press **ME** to restore to the default.  $\circledR$ 

#### ◆ **Setting holiday <Holiday settings>**

#### **•** Up to 30 holidays can be saved newly.

# 1 **@ (1 sec. or more)** > **86** > **66 44**<br>2 **@**

#### **2** <sup>p</sup>

**Changing : Select a holiday**  $\blacktriangleright$  **Go to Step 3 Deleting : Place the cursor on a holiday and**  me**"Yes"**

**3** Set the required items **b** 

#### ◆ **Saving schedules**

**•** You can save multiple schedules for the same day.

- **1 1** sec. or more) **Place the cursor on a date and <b>p**
- **•** When operating from the Day view screen, press p.

## **2 Set the required items.**

**In (Item icon) :** Select an item icon.

- **Schedule (Content entry field) :** The schedule content entered for the selected item icon appears.
- **All day :** To set All day schedule without specifying the hour, select "ON".

**Start time :** Enter a start date/time.

**End time :** Enter an end date/time.

• When the set date is later than the Start time, appears in the upper right corner of the set date on the calendar screen. And,  $\leftrightarrow$  appears below the individual item icons of the schedule list of the calendar screen, Day view screen or schedule details screen (Long-term schedule).

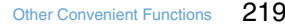

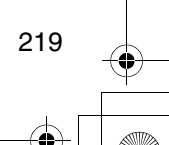

F905i.book Page 220 Monday, April 21, 2008 10:53 AM

**• Note :** Enter details, etc.

#### **3 8** to switch to the Select members screen ▶ "<Select member list>" ▶ Select a **member from the phonebook**

- **•** Up to 5 members can be saved.
- **•** To delete a member, place the cursor on that member and press ME.

#### **4 e** to switch to Reminder screen **F** Set the **required items**

#### **Alarm on time (Schedule reminder)** : To set a

- reminder, select "Yes" and select an alarm sound. **•** When selecting "i-motion", "Melody" or "Music",
- select alarm sound.
- **•** If you set "Phone setting", it depends on the Schedule reminder of Ring alerts & Sounds. Setting Music→P87
- **Alarm in advance :** Select "Yes" to sound Alarm in
	- advance before the start time. **•** The selection method is the same as for Alarm on
- time. **Alarm before time :** Set a time to start Alarm in advance

with a number of minutes before the start time.

#### **5 e** to switch to Other settings screen **>** Set **the required items**

**Repeat :** Set a repeating operation.

- **•** When a "31st" day or "February 29" in a leap year is set as the starting date and "Every month" or "Every year" is selected for repeat, the schedule is repeated on the last day of the same year/month instead of the specified date (that is, "30th" or "Feb. 28th").
- **•** When "Day of week" is selected, select "Day/ Week", select a day of week and press  $\boxed{\Box}$ .
- When Repeat is set, **v**appears in the upper-right corner of the set date on the calendar screen. And, **appears below the item icon on the schedule** list of the calendar screen, Day view screen or schedule details screen (Repeat schedule).
- **Image :** To change the schedule reminder screen, select "Yes", select "Image" and select the image. **•** Flash graphics cannot be set.

#### **6** <sup>p</sup>

**•** When a schedule that sets Alarm on time and Alarm in advance is saved,  $\Box$  or  $\Box$  (when Alarm clock is also set) appears on the stand-by display.

#### ❖ **Saving schedules from stand-by display <Quick schedule>**

You can save a schedule by a simple key operation on the stand-by display without displaying the calendar screen.

#### **1 Enter date/time in 8-digit number**

The Main (New) screen of schedule appears.

- **•** For 09:05 on October 25, enter 10250905.
- **•** When 4 digits (2 digits for hour and 2 digits for minute) are entered, the Main (New) screen for the current day (or the next day if the entered time is the one before the current time) appears.

The next procedure $\rightarrow$ P342 Step 2 and the following steps in "Saving schedules"

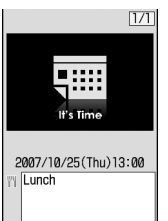

220 Other Convenient Functions

F905i.book Page 221 Monday, April 21, 2008 10:53 AM

#### ✔**INFORMATION**

- The schedule with All day set to "ON" operates the schedule reminder at 0 o'clock on the specified day.
- ◆ **Setting default value for schedule reminder <Reminder option>**

You can change the default values for the schedule reminder of a new schedule.

- $(1 \text{ sec. or more})$ **E required items** 
	- Set by scheduler : Set default values for saving a schedule from the calendar screen.

**Set by quick-schedule :** Set default values for saving a schedule from the stand-by display.

#### ◆ **Checking and changing saved schedule**

#### **<Example> Checking schedules**

**1 p m** (1 sec. or more) ▶ Select the saved **schedule day**

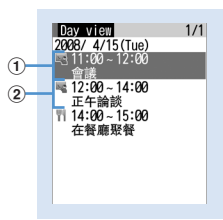

**Day view screen**

- a**Item icon, start time-end time, schedule**
- b**Reserved program/recording reservation icon,**
- **start time-end time, channel, program name**
- Press  $\Theta$  to switch the date.

**2 Select a schedule.**

**Changing : Place the cursor on a schedule and**   $M5$  2

**Displaying after specifying an item (Display by type mode) :** 

- $0$   $\boxed{1}$   $\boxed{4}$   $\boxed{2}$
- b**Select an item icon.**

The selected item icon appears in the upper-right corner of the calendar or the Day view screen and only the schedule for the item icon appears.

#### ❖ **Copying and pasting a schedule**

- **•** Of the copied schedules, only the latest one remains recorded until the Scheduler is ended, allowing to paste to other days any number of times.
- **1 1** sec. or more) Select the saved **schedule day > Place the cursor on the schedule and <b>ME**  $\overline{611}$
- **2** *P***<sub>D</sub> Place the cursor on the date to paste** and  $\boxed{m}$   $\boxed{5}$ 
	- **•** When operating from Day view screen, press  $M_0$  6 2

◆ **Deleting schedules**

**<Example> Deleting from the Day view screen**

**1 1** sec. or more) Select the saved schedule day ▶ **86** ▶ 3 ▶ 1 4e**"Yes"**

**•** When "Delete all" is selected, perform authentication.

Other Convenient Functions 221

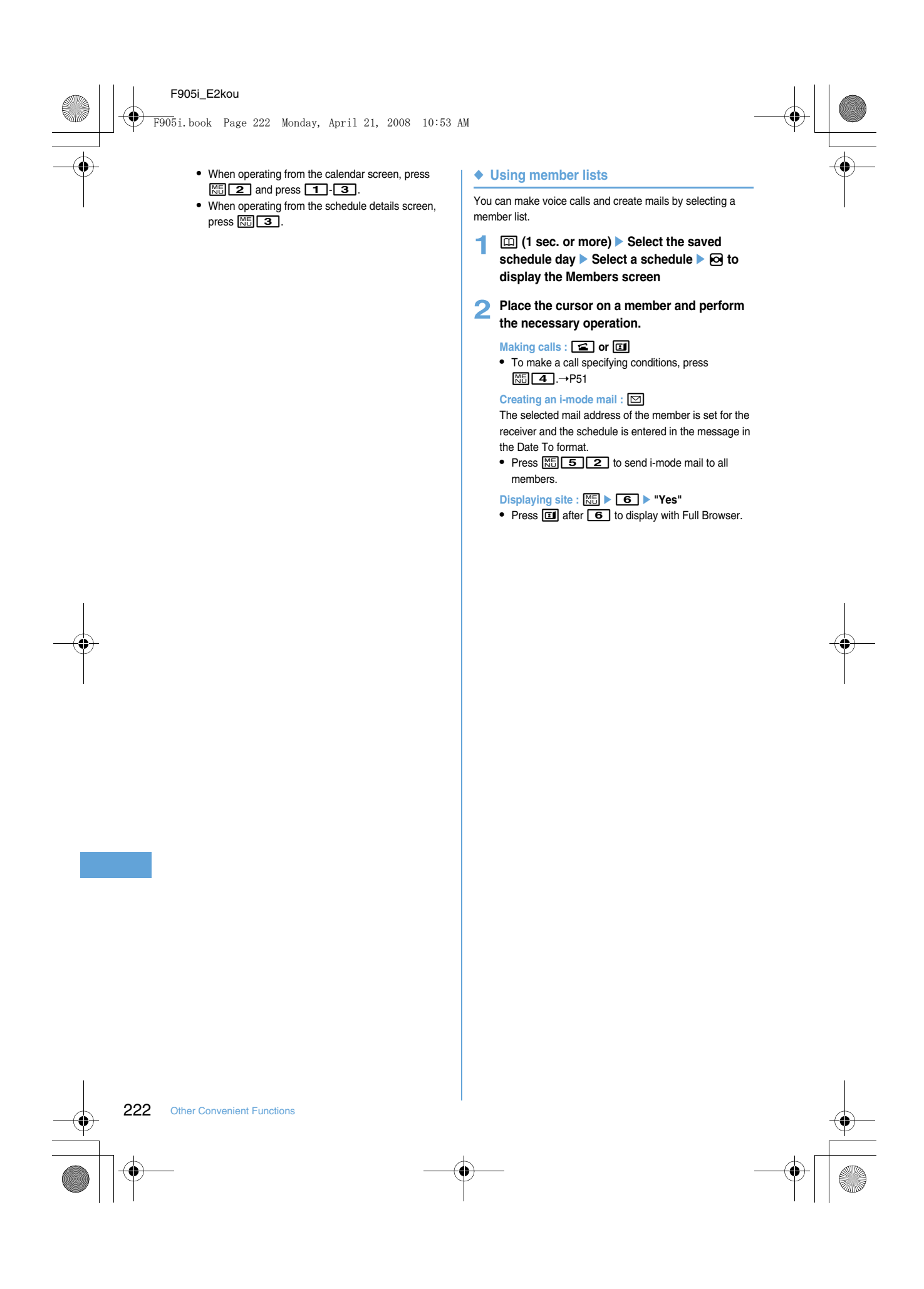

F905i.book Page 223 Monday, April 21, 2008 10:53 AM

#### ◆ **Protecting secret schedules <Secrecy>**

Set secret attribute to a schedule. In Privacy mode ("Hide set schedule" set for Schedule), the schedule with secret attribute does not appear.

**•** Setting Privacy mode➝P114

- **1 1** sec. or more) Select the saved **schedule day**
- **2 Place the cursor on a schedule and MED** 9

When secret attribute is set forthe schedule at the cursor position, & blinks

- 20:08  $1/1$
- **•** To cancel the secret attribute, place the cursor on the schedule and press M<sub>9</sub>.
- When operating from the schedule details screen, press  $M_0$  6.
- ◆ **Checking number of saved schedule items <No. of items>**

You can check the numbers of schedule data and Set day off.

**1 1** sec. or more) **1 1 1 1 1 1** 

**Registering often-used functions**

#### **MENU [Settings & NW services] 222**

**You can register frequently used functions and make your own menu.**

**•** One of functions saved in the first level of custom menu can be activated by pressing and holding the related key  $(1 -$ 9) for 1 second or more on the stand-by display. However, a menu with lower level functions, person or group saved cannot be activated.

#### ◆ **Creating custom menu**

**•** Up to 9 menu items can be registered in a level of custom menu.

**NE ▶ 回** 

**Custom menu**

#### **2 Register the menu item.**

**Adding a function to item :** 

 $0$ **m** $\blacktriangleright$  111

- **2** Place the cursor on a menu item and  $\boxed{m}$ . **•** A menu item without lower levels can be
- registered also by selecting the menu item. Adding a person to item : **<del>ME ▶ 1 2</del> ▶ Select**
- **a person from phonebook**
- **•** The image (except Flash graphics and movies/imotion) or character icon registered in the phonebook appears on the menu screen.

#### **Adding a group to item :**

① **图 ▶ 113 ▶ Enter the group name •** Up to 9 two-byte (18 one-byte) characters can be entered.

 $(2)$ 

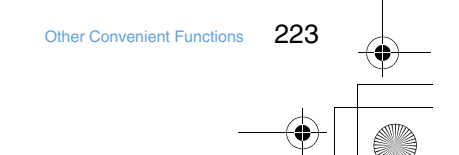

F905i.book Page 224 Monday, April 21, 2008 10:53 AM

#### **Adding to a group :**

The custom menu can have up to 3 levels. No groups can be added to the third level.

#### $\textcircled{1}$  Select a group.

- **•** When no menu items have been added to the group, the item selection screen appears.
- **a**  $\boxed{1}$  **Perform adding operation**

#### **Replacing menu item : Place the cursor on a menu item to replace and**  $\boxed{\mathbb{M}^2}$  **<b>2 1**

- **3** Perform registering operation
- **•** When replacing a group, a screen for confirming the overwrite appears.

#### ◆ **Using custom menu**

You can execute a function or make a call to a person.

**•** Shortcut operations are also available while custom menu is used.

#### **1 <del>圖▶ 回</del>▶ Select a menu item**

- **•** When a function is selected, the function is activated or menu items in lower levels appear.
- **•** When a person is selected, the registered phonebook data becomes available.➝P348 Step 2 in "Using person"
- **•** When a group is selected, the menu items registered in the group are displayed.

#### ❖ **Using person**

#### **1** mep

#### **2 Place the cursor on a person and perform the necessary operation.**

#### **Making calls : ■ or ©**

- **•** To make a call specifying conditions, select a person and press  $\boxed{1}$ .  $\rightarrow$ P51
- **•** When 2 or more phone numbers are saved, select a phone number to use from the phonebook details screen.

#### **Creating an i-mode mail : 2**

**•** When 2 or more mail addresses are saved, select a mail address to use from the phonebook details screen.

#### **Creating SMS : 2** (1 sec. or more)

**•** When 2 or more phone numbers are saved, select a phone number to use from the phonebook details screen.

#### **Displaying site : Select a person**  $\blacktriangleright$  **4**  $\blacktriangleright$  **"Yes"** • Press **1** after **4** to display with Full Browser.

**Display detail information : Select a person ▶ 5** 

#### ◆ **Editing custom menu**

**•** Restore to default.➝P101

#### **1** mep

- **2 Place the cursor on a menu item and perform the necessary operation.**
	- **Replacing menu items :**  $\boxed{M5}$  $\triangleright$  **3**  $\triangleright$  **Select the destination menu item**<br> **P** "Yes"
	- **Changing an icon :**  $\boxed{M5}$  **▶ 4 Belect an icon** • Press  $\overline{MS}$  **4**  $\overline{CD}$  to restore the icon.

#### **Renaming a group :**  $\boxed{NE}$  $\blacktriangleright$  **5 rename a**  $\mathbf{g}$ roup  $\boxed{\square}$

#### **Deleting menu item :**  $\boxed{\times 5}$  **<b>6 1 or 2**  $\triangleright$  "Yes"

**•** When "All items" is selected, perform authentication.

224 Other Convenient Functions

F905i.book Page 225 Monday, April 21, 2008 10:53 AM

#### **Turn-display option**

#### **Setting a function to be activated/ operated by turning the display**

**You can set a function to be activated or operated when the display is turned right or left 90 degrees.**

#### **12 Meg > [Settings & NW**

- services] **F** $\boxed{7}$  $\boxed{1}$  **Set the required items**<br>图
	- **•** If "No setting" is set, no function is activated or operated.
	- **Stand-by turned right/Stand-by turned left :** Select a function to be activated by turning the display right or left in stand-by mode in the vertical position.
	- **•** With "Others" set, "Other" of Data Box is activated. **Mailer turned right/Mailer turned left :** Select a function to be activated by turning the display right or
	- left while entering characters in the vertical position. **Receiving call :** Set if you make it possible to answer a voice call received in horizontal display by rotating the display to vertical.
		- **•** If the call can be answered in horizontal display and Select language is set to \*\*\*mojibake\_L19- 223-1\*\*\* (Japanese), "(\*\*\*mojibake\_L19-223- 2\*\*\*)" appears. However, it does not appear while Answer machine is active, but you can answer the call.

#### ❖ **Using entry function of Turn-display option**

#### **1 Display character entry screen in the vertical position Turn the display right or left 90 degrees to put it in horizontal position**

An entry function set from Turn-display option is activated, displaying the character or symbol selection screen.

**•** The entry function cannot be activated while converting characters.

#### **2 Place the cursor on a character or symbol and return the display to vertical position.**

The character entry screen reappears and the character or symbol is entered.

**•** You can also enter a character or symbol by selecting it on the horizontal display.

#### ✔**INFORMATION**

• While using Camera or editing or saving data, incoming calls may not be answered by turning the display.

## **Side key shortcut**

#### **Setting a function to be activated by pressing and holding a side key**

**You can set a function so that it is activated by pressing**  and holding one of side keys [▲▼] for 1 second or more **with the terminal folded.**

#### **12 Meg > [Settings & NW** services] **F**<sub>7</sub> $\boxed{7}$  **Set the required items**

- **Up Key: Press & hold/Down Key: Press & hold :**  Select a function to be activated by pressing and holding one of side keys  $[\triangle \blacktriangledown]$  for 1 second or more. **•** If "No setting" is set, no function is activated.
	-

#### **Simple light Using as small size light**

**The light of the terminal can be used as a small size light. •** Operate the terminal in folded state.

- **1 Press Left side key for 1 second and more.** or
- $\mathbb{R}$  while sub-display light is ON **Place the cursor on "Quick light" using side keys**   $[$   $\blacktriangle$   $\nabla$   $]$  and  $[$ 
	- The light goes lit for about 30 seconds.
	- When the terminal is opened or any of **d**, **M** or side keys  $\left[\triangle\blacktriangledown\right]$  are pressed, the light is turned off.
	- **•** With "Simple light" set in Side key shortcut, pressing and holding the side key set for "Simple light" for 1 second or more while the light is lit extend the lighting time by about 30 seconds.

#### **Profile Information Register your name**

#### **MENU [Phonebook & Logs] 9**

**IRegister your mobile number, name, or e-mail address.**

- **1** me**[Profile]**
- **•** Profile information does not display your own mobile number.
- **2 m c** Authentication operation **C** Set up **each item** 
	- **•** Setting items➝P75 Step 2 and the following steps in "Adding entries into the terminal phonebook" (None of phonebook number or group can be set.)

#### ✔**INFORMATION**

• The Profile does not show your own mobile number. Neither does it allow you to edit it. However, if you have registered your

Other Convenient Functions 225

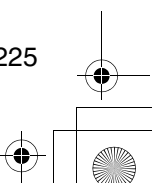

F905i.book Page 226 Monday, April 21, 2008 10:53 AM

- own mobile number to the SIM/USIM card with a terminal other than F905i, it will be displayed as your own mobile number. • To view your own mobile number in the Profile information,
- register the number to [telephone number] in the edit screen. Then you can check your number from the detailed screen.

#### ◆ **Checking user information details**

#### **126 126 126 126 126 126 126 126 126 126 126 126 126 126 126 126 126 126 126 126 126 126 126 126 126 126 126 126 126 126 126 126 126 126 126 126 126**

#### **information]** ▶ **●** ▶ Authenticate

- Each time you press  $\bigotimes$ , the details screen is switched.
- **•** When the registered phone number has Caller ID settings,  $\triangle$  appears in the top of the details screen.

**Displaying user information :**  $\boxed{M5}$  $\rightarrow$  **<b>8 1** The phone number, mail address, etc. of the first entry appear.

**Switching details screen display :** 

**Ma 82** 1.3

Setting items →P79 "Switching details screen display"

**Editing the recorded data :**  $\boxed{M5}$  **▶ 2 ▶ Edit and** m

**Resetting the recorded data :**  $\boxed{M5}$  $\triangleright$  $\boxed{3}$  $\triangleright$  **"Yes"** 

**Recording voice/image**

**Voice memo/** 

#### **You can record voice or images while talking over a call or in stand-by mode.**

- Up to 4 voice memo while talking or voice memo in standby can be recorded in total, with up to 30 seconds for each memo.
- **•** Movie memos up to 30 seconds each can be recorded.
- **•** Some messages such as out of service area notice or number change information may not be recorded.
- **•** The recording of the voice memo while talking or movie memo may be distorted or the image may be blurred if the signal quality is poor.
- ◆ **Recording voice/image of the other party while talking**

#### **1** During a call, side key [ $\blacktriangle$ ] (1 sec. or more).

Recording starts.

- During movie memo recording, pressing **o** switches display between lapse of the recording time and call duration.
- **•** When the remaining time becomes about 5 seconds, 2 short beeps noticing the end of recording sound. A long beep sounds at the end of recording.
- **•** To stop in the middle of recording, press and hold side key  $[\triangle]$  for 1 second or more.
- **•** Movie memo is saved in "Camera" folder of i-motion.

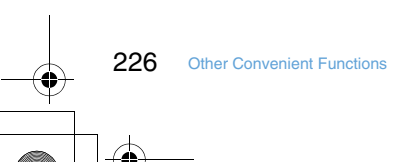

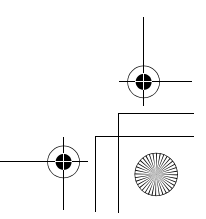

F905i.book Page 227 Monday, April 21, 2008 10:53 AM

**Recording your own voice during stand-by** 

#### **MENU [Phonebook & Logs] 73**

**•** Operate the terminal in open state.

#### **Side key**  $[A]$  **(1 sec. or more)**  $\boxed{3}$

After about 3 seconds, a long beep sounds and recording starts.

**•** When the remaining time becomes about 5 seconds, 2 short beeps noticing the end of recording sound. A long beep sounds at the end of recording.

#### ◆ **Playing voice memos**

**MENU [Phonebook & Logs] 74**

**•** Operate the terminal in open state.

#### Side key  $[A]$  (1 sec. or more)  $\blacktriangleright$   $\boxed{4}$

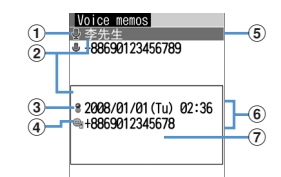

#### a**Status icon**

: Voice memo while talking

No icon : Voice memo in stand-by

- b**Voice memo icon appearing overseas (except GMT+08:00)\*1**
- c**Voice memo while talking icon appearing in international call**
- d**Phone number\*2/name (if saved in the phonebook)/reason for hiding caller ID/Voice memo (Voice memo in stand-by)**
- $6$  Recording date/time of item at cursor position **(local date/time in overseas), phone number\*2/ reason for hiding caller ID/Voice memo (Voice memo in stand-by)**
- f**Multi number name of outgoing/incoming call (when subscribing to Multi number)**
- \*1 This may not appear, for example, when recording date/ time is not recorded.
- \*2 For international call, "+" appears before phone number.

#### **2 Select voice memo.**

- **•** During playing, elapsed playing time appears in the bottom of the screen.
- **•** During playing, the operations below are enabled :  $\boxed{8}$ /Side keys  $\boxed{\blacktriangle \blacktriangledown}$  : Adjust volume
- $\bigcirc$  : Stop n : Switch the speakerphone function ON/OFF
- **Deleting : Place the cursor on a voice memo and**
- **ma**  $\blacktriangleright$  **2**  $\blacktriangleright$  **1** or **2**  $\blacktriangleright$  "Yes"
- **•** When "All items" is selected, perform authentication.
- **Making call : Place the cursor on the voice memo while talking and <b>n** or **a**
- **•** To make a call specifying conditions, press **M<sub>5</sub><sup>3</sup>.→P51**

#### **Adding a phone number to the phonebook :**

- a**Place the cursor on the voice memo while**   $t$ alking and  $\boxed{M_2}$  **F**  $\boxed{4}$  or  $\boxed{5}$  **F**  $\boxed{1}$  or  $\boxed{2}$ **•** When adding data to existing phonebook entry, select the phonebook entry to add.
- b**Save the name, phone number, etc.** Phonebook new entry→P75, 76

#### **3 Select if you delete the voice memo.**

#### **Calculator**

#### **Using Calculator**

**You can perform addition, subtraction, multiplication and division (+, –,** × **,** ÷**) calculation on your terminal.**

- **•** Up to 8 digits can be entered.
- **•** You can use the calculator from the entry fields of Scheduler or Notepad and quote the calculation result.➝P366

#### **1**  $\boxed{10}$  **Calculate**

Functions assigned to the terminal keys appear on the calculator screen.

- 0-9 : Enter digits
- $\textcircled{q}$   $\textcircled{q}$  : Enter +, -,  $\times$ , and ÷
- $\bigcirc$  : Enter = (Executing calculation)
- $\boxed{\blacktriangleright}$  : Enter a decimal point
- 
- **#** : Switch +and of entered numbers  $\boxed{\odot}$  : Delete one digit from the number entered
- c : Delete an entered number or calculation result

#### Copying a calculation result : **MEI ▶ 11**

• To paste the copied number, press  $\boxed{\text{NED} \boxed{2}}$ . **•** Of the copied numbers, only the latest one remains recorded until the terminal is turned OFF, allowing to paste to other locations any number of times.

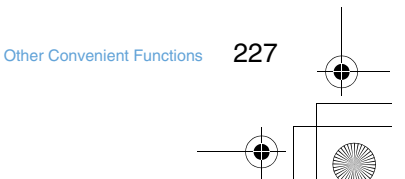

F905i.book Page 228 Monday, April 21, 2008 10:53 AM

#### ✔**INFORMATION**

228 Other Convenient Functions

• An error is generated and "E" appears when the integral part of the calculation result exceeds 8 digits or a divide-by-zero occurs. When the number including a decimal point exceeds 8 digits, any decimals that do not fit in the display are rounded off.

#### **Creating notes**

**Notepad**

#### **You can enter important information or notes in Notepad. •** Maximum number of recorded items➝P447

- **1 mE**  $[$  **Accessory** $]$  **2 2** 
	- **•** When operating from the Display notepad screen, press  $M_0$  1.

## **2** Set the required items **P m**

**Catg icons :** Select the category icon. **Note content :** Enter notes. **Due date :** To set an expiration date, select "ON" and enter a date.

#### ◆ **Checking notes**

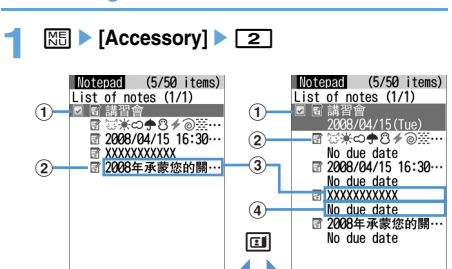

a**Status icon**

Indicate expiration status of a note (Completed/ Uncompleted)

2-row display

 $\sqrt{a}$  (Top in green) : Uncompleted (2 or more days before expiration)

 $\sqrt{a}$  (Top in yellow) : Uncompleted (The previous day

or current day of expiration) (Top in red) : Uncompleted (Past expiration)

- (Check in red) : Completed
- No icon : No expiration

1-row display

- b**Category icon**
- **3** Note content
- d**Expiration**

F905i.book Page 229 Monday, April 21, 2008 10:53 AM

#### **2 Select note.**

#### Display notepad screen appears.

#### **Specifying category icon to display (List by**

category mode) :  $\boxed{M_5}$  ▶ **422** ▶ Select a **category icon**

The selected category icon appears in the upper-right corner of List of notes and only the note for category icon appears.

• Press  $\boxed{\text{MS}$  4 1 1 to restore the display.

**Specifying Completed/Uncompleted to display (List**  by status) :  $\boxed{M5}$   $\triangleright$   $\boxed{5}$   $\triangleright$   $\boxed{2}$  or  $\boxed{3}$ 

The completed note list or uncompleted note list appears

• Press  $\boxed{\frac{1}{1} \cdot 5}$  1 to restore the display.

#### **Changing Completed/Uncompleted : Place the**   $curs$  on a note with expiration set and  $\boxed{\text{2}}$ .

**•** When operating from the Display notepad screen, press  $M_5$   $\boxed{4}$ .

**Sorting notes :**  $\boxed{\mathbb{NE}}$  **▶ 6 Bet the required itemsP** 

**By :** Select a sort type.

**Order : Select sorting order.** 

**Creating an i-mode mail : Place the cursor on a note**  and  $M\overline{3}$   $\overline{2}$ 

**•** When operating from the Display notepad screen, press  $M5-5$ .

**Changing a memo : Place the cursor on a note and**   $M5$  2

**•** When operating from the Display notepad screen, press  $\boxed{\Box}$ .

The next procedure→P354 Step 2 in "Creating notes"

#### ◆ **Deleting notes**

#### **<Example> Deleting a note**

- **<u>N6</u> ▶ [Accessory] ▶ 22**
- **2 Place the cursor on a note and**   $m \geq 3$  1
	- **•** When operating from the Display notepad screen, press  $M5$  3.

Deleting selected notes : **ME** ▶ 3 2 ▶ Select **notes**<br>日

**Deleting all notes :**  $\boxed{M5}$  $\triangleright$  **36 36 Authenticate Deleting completed notes only :**  $\boxed{\mathbb{M}^5}$  **> 34** 

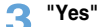

#### **Using the earphone/microphone with switch**

**Earphone/microphone with switch**

**By connecting the optional Flat-plug Earphone/ Microphone with Switch (including stereo earphone set) to the earphone/microphone jack, it is possible to make voice calls or receive voice and videophone calls simply by pressing the switch.**

- **•** When using remote controller with microphone F01 (optional), press  $\boxed{\equiv}$  before operation.
- ◆ **Connecting earphone/microphone with switch**

For the connection of Flat-plug Earphone/Microphone with Switch to the terminal, open the cover and insert the connection plug of Flat-plug Earphone/Microphone with Switch → P25

**•** With Flat-plug Earphone/Microphone with Switch connected in Silent mode, the sound is emitted from the earphone regardless of the settings of Alert preference. If the earphone is disconnected before completion, a melody stops. i-αppli, Music, Movie/i-motion, etc. is performed and played silently.

#### ◆ **Setting switch operation of earphone/ microphone <Headset key control>**

You can set so that the switch of Flat-plug Earphone/ Microphone with Switch allows to make a voice call. **•** Headset quick-dial ➝P356

#### **1** me**[Settings & NW**

 $s$ ervices] $\sqrt{543}$   $\sqrt{3}$  Set the required **items** 

**Control function :** Set if you use the switch to make voice calls.

**Phonebook No. :** Search the party to call with Headset quick-dial from the terminal phonebook and set.

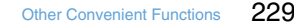

F905i.book Page 230 Monday, April 21, 2008 10:53 AM

◆ **Making voice call by pressing switch <Headset quick-dial>**

You can make a voice call to a party set with Headset key control by pressing a switch of Flat-plug Earphone/ Microphone with Switch.

**1 Press the switch (1 sec. or more) until you**  hear 2 short beeps **E** When ending the call, **press the switch (1 sec. or more) until you hear a short beep**

#### ✔**INFORMATION**

- When the phonebook No. of Headset key control contains multiple phone numbers, the voice call is made to the first phone number registered.
- When the phonebook entry of the phonebook No. in Headset key control is deleted, overwritten by another phonebook entry, or its phonebook No. is switched, Headset key control is canceled.
- ◆ **Receiving calls by pressing switch Auto answer <Headset quick-answer>**
- **1 When there is an incoming call, press the switch (1 sec. or more) until you hear 2 short beeps When ending the call, press the switch (1 sec. or more) until you hear a short beep**

#### ✔**INFORMATION**

- In reply to a videophone call received, a camera image is sent if the terminal is open or a substitute image is sent if the terminal is folded.
- When the terminal is folded during a call by connecting Flat-plug Earphone/Microphone with Switch, the operations below take place :
	- The call can be continued regardless of Close settings.
	- A substitute image appears on the terminal of the other party during a videophone call.
	- If a camera image with frame is being sent, the frame is released and a substitute image appears on the other party's terminal.

#### ◆ **Answering call automatically with earphone connected <Auto answer setting>**

If you receive an incoming call when connecting Flat-plug Earphone/Microphone with Switch, you can set if you answer the call automatically after the specified ring time.

- **•** This function is unavailable to incoming calls during another call.
- **1 ME**  $\blacktriangleright$  [Settings & NW  $s$ ervices] $\sqrt{542}$ **e**Set the required **items** 
	- **Auto answering :** Set if you automatically answer while Flat-plug Earphone/Microphone with Switch is connected.
	- **Delayed time(Sec) :** Set time before automatically answering an incoming call in the range of 0-120 seconds.

#### ✔**INFORMATION**

- When a videophone call has been answered by Auto answer, a substitute image is sent and a videophone call is automatically started.
- The same time period cannot be set for both Delayed time and greeting response time of Answer machine.
- With Delayed time set within the time of Ring alert delay, Auto answer does not operate when a call is received from a caller not saved in Phonebook.

#### ◆ Hearing the ring tone only through the **earphone <Alert preference>**

By connecting Flat-plug Earphone/Microphone with Switch, you can set to hear the ring tone through both headset and speaker or only through the headset.

**•** Alert tone such as alarm sound is operated according to this setting.

#### **12 Meg > [Settings & NW** services] **F**<sub>5</sub><sup>2</sup><sub>5</sub><sup>4</sup><sup>-1</sup><sup>-</sup><sup>3</sup>

• With "HS,  $\pm$  SP after 20sec" set, the ring alert is emitted from the speaker about 20 seconds after the ring alert is emitted only from the earphone.

#### **Shortening start time after power-ON**

**You can set if you shorten the start-time after turning ON the terminal.**

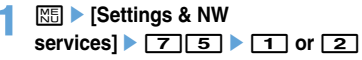

#### ✔**INFORMATION**

**Quick start-up**

- The terminal starts normally in the cases below.
- When the remaining battery level is 2 or lower

F905i.book Page 231 Monday, April 21, 2008 10:53 AM

- When the battery pack is removed and installed
- When 24 hours elapse after the terminal is turned OFF

#### **Confirm**

#### **Confirming current settings of functions**

**You can confirm the terminal settings.**

**12 | Settings & NW**  $\text{series} \rightarrow \boxed{7} \boxed{6} \boxed{2}$   $\rightarrow \boxed{8}$  to confirm **current settings**

#### ✔**INFORMATION**

- In Personal data lock, the set conditions for locked items are displayed as "---"
- In Privacy mode ("Authorized access" set for My Picture or imotion), authentication is required.

#### **Reset Resetting functions**

**This function resets functions to their default settings.**

- **•** For the functions to be returned to the default settings, see "Menu list".➝P398
- **•** The functions below and data items are restored to their default settings, though they are not listed in "Menu list" : - Preferences : Silent mode, setting of Kisekae Tool, input history
	- of Pictogram/Symbol/Smiley - Full Browser Settings : Cookie data, Showing/hiding pointer,
- Switching enlarge/small size display, Section map colors, Character string search setting
- Predict dict. data : Data recorded using the input prediction function
- **12 1 1 1 1 Settings & NW** services]<br>**F765**<br>**Authenticate Select an item to reset ▶ □ ▶ "Yes"**

#### **Delete all data**

#### **Deleting registered data all at once**

#### **Data saved, registered and set in the terminal can be deleted all at once.**

- **•** The protected data is also deleted.
- **•** The preinstalled data below is deleted :
	- i-αppli
- Chara-den
- Images in "Deco-mail picture", "Deco-mail pict" and "Item" folders in My Picture
- **•** The functions listed in Reset return to the default.
- **•** The data and functions below saved, registered or set, if any, are deleted or return to the default : - Date & time
- Redial - Received calls
- Recorded status message
- Recorded messages (including the recorded greeting message)
- External device
- Phonebook data
- Settings made from Phonebook
- Stereo sound effect
- Menu operation log
- Select language
- Terminal security code
- Fingerprint authentication
- Privacy mode setting
- Privacy mode
- Receive display option
- Side key hold
- Security indicator
- Still camera
- Movie camera
- Data read by Bar code reader
- Enter URL
- Entry URL log
- Browser history
- Original certificate
- Bookmark
- Save shortcut for Bookmark
- Screen memo
- i-mode mail
- Mail template
- Mail logs
- Sort method
- Mail group
- SMS
- i-αppli
- Settings made from i-αppli list
- Display history of i-αppli
- Data saved in My Picture, Music, i-motion, Melody, Kisekae
- Tool, Chara-den and Other
- Settings made from My Picture, Music, i-motion, Melody,
- Kisekae Tool, Chara-den and Other
- Created folders and albums
- Changed folder name
- Data in INBOX of infrared communication
- Data exchange settings
- Sound recorder
- Alarm clock
- Schedule
- Settings made from Scheduler
- Custom menu
- User information (except for My phone number)
- Voice memos
- Notepad
- Record reply message of Additional service
- Save phrase
- Password saved in Password manager
	-

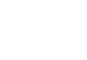

Other Convenient Functions 231

- 
- 
- 
- 

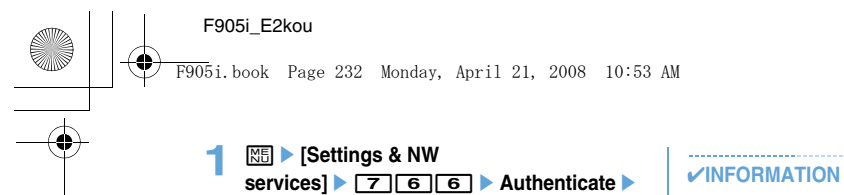

Delete all data is performed while restarting.

**"Yes"**

232 Other Convenient Functions

- When restarting after this function is executed, the same screen as that for the first activation of the terminal appears (AdvancedMode setting appears only when the confirmation screen is closed without any settings). →P39
- The data below cannot be deleted. Also, they cannot be restored to the default :
	- Data saved, registered or set in the terminal and the microSD memory card
	- Data communication settings set from PC
- When deleting a large size of data, restarting may take approximately 1 minute. Be careful not to turn the power OFF
- before deletion completes.

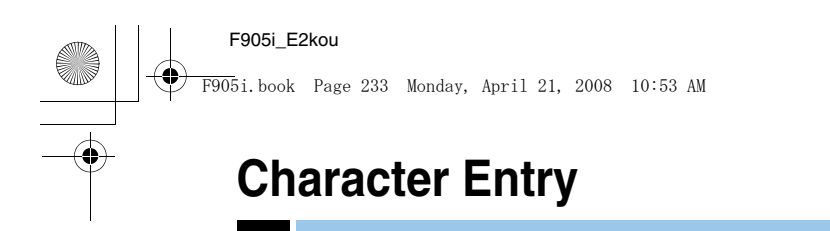

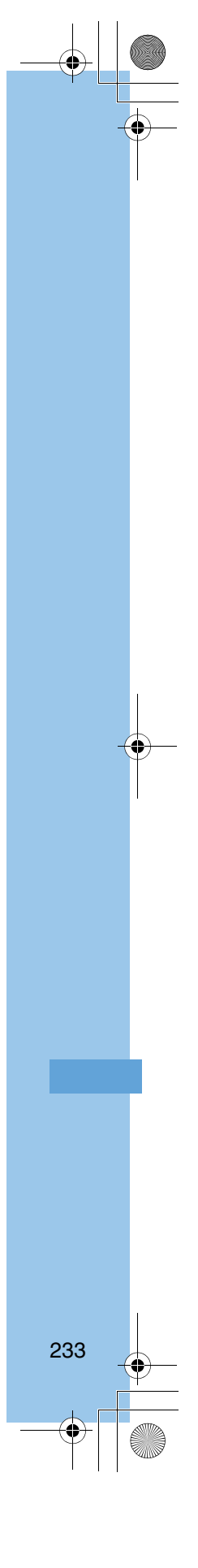

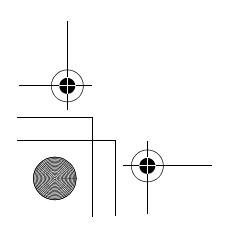

F905i.book Page 234 Monday, April 21, 2008 10:53 AM

#### **Entering characters**

#### **This section explains how to enter characters.**

- **•** The kinds of characters you can enter are: double-byte characters (Chinese characters/alphabets/numbers/ symbols/pictograms) and single-byte characters (alphabets/numbers/symbols)
- **•** You can enter about 13000 Chinese characters of the Big5 set.

#### ◆ **Character entry screen**

There are 2 kinds of character entry screens : in-line entry mode and full-screen entry mode.

- **In-line entry :** Place the cursor on the field without switching screens and enter characters directly.
- **Full-screen entry :** Select the field to display the full-screen entry area.
- **•** When fixed phrases pasted or entered exceed the allowable number of input characters, the excessive characters are deleted.

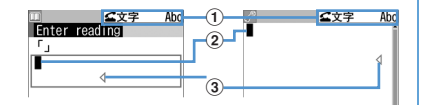

In-line entry Full-screen entry

- a**Input mode**
- $\ddot{Q}$  Cursor (blinking)
	- Indicate location where characters are entered or inserted. Use  $\Theta$  to move the cursor.
- c**Entry range**
- This icon indicates limitation of entry area.
- **•** For the field to enter date and time, etc., you may be able to enter numbers by pressing  $\boxed{8}$ .

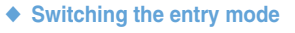

#### **<Example> When in the BoPoMoFo entry mode**

#### **1 F** in the character entry screen.

**•** The input mode changes each time the key is pressed as follows :

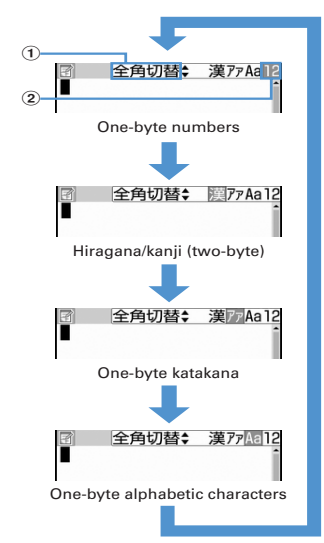

#### a**Switching Items**

- The color of the cursor location changes. **•** You can also switch the entry modes by pressing
- **i**.

#### b**Switching display**

- The item at the cursor is highlighted. **•** In the English entry mode you can switch among
- the starting upper case/upper case/lower case with  $\overline{S}$
- **Zhuyin (BoPoMoFo entry mode): Type Chinese with BoPoMoFo by using the T9 Chinese PTI**® **character entry prediction conversion.**
- **Stroke (Stroke entry mode): Enter Chinese with Stroke by using the T9 Chinese PTI character entry prediction conversion.**
- **Aa/AA/aa (English entry mode): Enter English by using T9**® **character entry prediction conversion**

**12 (number entry mode): Enter numbers.**

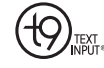

- **•** T9 is a trademark or registered trademark of Nuance Communications, Inc. or its affiliates in the United States and/or other countries
- **2 Place the cursor on the switching item to use**  then  $\Theta$ .

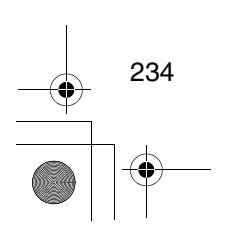

F905i.book Page 235 Monday, April 21, 2008 10:53 AM

✔**INFORMATION**

In the English entry mode you can choose not to use the T9 character entry prediction conversion. Refer to P369 "Setting up the entry method" for how to set it up.

#### **Character entry**

#### **Entering Chinese**

**IYou enter Chinese either using the BoPoMoFo entry mode or the Stroke entry mode. These entry modes display suggestions by searching in the dictionary using the Zhuyin and stroke assigned to the key. The key assignment is as follows.** 

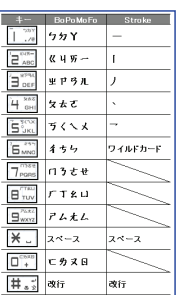

#### ◆ **Entering characters using Zhuyin**

**<Example> Entering "**生日快樂**"**

#### **1 Enter characters in BoPoMoFo entry mode**

- 9905
- **•** You can do the following operation while typing. Cancel characters **OUP**.
- **Move cursor to "**アムロゔ" with **@** then **@**
- **•** Revert back to the state before conversion:  $\boxed{\overline{2U}\overline{P}}$ .

**Displaying a list of suggestions: If suggestions for conversion range more than one page, pressing**   $\boxed{a}$  or  $\boxed{\odot}$  change pages.  $\boxed{\odot}$  makes a selection **from suggestions.**

#### $3 0 0$

**Inserting characters: Press**  $\oslash$  **to shift the cursor to the place you want to insert then type the character. The character will then be inserted to where the cursor is placed.** 

#### **Deleting characters:**

- **•** When the cursor is in the middle of the text (Example: 生日快樂)
	- Pressing  $\boxed{2^{U}P}$  will delete the character where the cursor is located.
	- However, for tentatively confirmed characters (underlined characters), the character right before the cursor will be deleted.
- Pressing  $\boxed{27}$  for more than a second will delete the character where the cursor is located and all the subsequent characters.
- **•** When the cursor is at the end of the text (Example:生日快樂)
	- Pressing  $\boxed{\mathcal{O} \cup \mathcal{P}}$  will delete the character on the left of the cursor
	- Pressing  $\boxed{\sim}$  more than a second will delete all the characters entered.
- **Line break: Move the cursor to the place you want to**  change the line and press **#.** If the cursor is at **the end of typed characters you can also change lines by pressing**  $\mathbb{Q}$ **.** 
	- **•** Depending on the column of the entry you may not be able to change lines.

#### ❖**Enter with JianPin**

JianPin is a method that combines key entries by only the consonants in Zhuyin pronunciation symbols and suggests Chinese characters that match the combination of word's combination of consonants. You can then select from the suggestions to enter a character.

**<Example> Entering "**生日快樂**"**

- **1 Enter characters in the BoPoMoFo entry mode.**
	- **9 9 0 6 e** with the cursor pointing to "Jianpin".
- $2$   $\bullet$   $\bullet$

#### ✔**INFORMATION**

If the cursor is not pointing to "Jianpin", move the cursor to "Jianpin" with  $\boxdot$ .

#### ◆ **Entering with Stroke**

**<Example> Entering "**生**" in "**生日快樂**"**

- **1 Enter characters with the Stroke entry mode**
- $'$ 生"31111211()-----)> 0
- **2 Point the cursor to "** $\pm$ " with **&** then  $\bullet$ 
	- **•** "生" (underlined "生") is a possible radical. Selecting " $\underline{\pm}$ " will display a list of characters that have "生" as a radical.

#### $3 0 0$

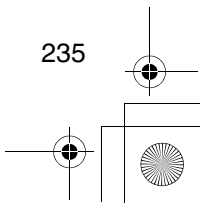

F905i.book Page 236 Monday, April 21, 2008 10:53 AM

#### **Entering characters using useful entry function**

**You can enter pictograms, symbols or fixed phrases, or quote data from the submenu of the character entry screen.**

**•** The submenus do not appear before characters are set, on the decoration selection screen of Deco-mail or on the inline entry screen.

#### ◆ **Entering fixed phrases**

**•** List of fixed phrases➝P414

#### **1** On the character entry screen, me41e1**-**8

- After fixed phrases are registered, **9** becomes available.
- Press  $\boxed{\overline{\text{MS}}$  5 1 on the message text entry screen.

#### **2 Select a fixed phrase.**

◆ **Entering pictograms and symbols**

#### **<Example> Entering pictograms**

**1** On the character entry screen,  $\boxed{\text{m}}$ .

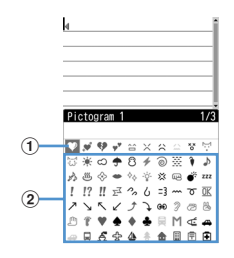

#### a**Input log field**

The input log field appears on the first page of Pictogram 1, 2 and Pictogram D of the pictogram list, and one-byte/two-byte symbols of the symbol list.

#### b**Pictogram and symbol list**

- Only supported symbols appear.
- Pressing  $\boxed{11}$  switches Pictogram 1 and 2.
- Press  $\boxed{\overline{\mathtt{MS}}}$  to enter symbols. Each time you press the key, switches two-byte and one-byte symbols.
- When there are multiple pages, press  $\boxed{\mathbf{I}}$  or  $\boxed{\text{S}}$  to switch pages.

#### **Entering Deco-mail pictogram (Pictogram D) :**

On message text entry and Edit signature entry screens, each pressing of  $\boxed{1}$  switches pictogram list as Pictogram 1 ➝ Pictogram 2 ➝ Pictogram D. On a pictogram list of Pictogram D, images saved in "Decomail pict" folders appear. Select a Deco-mail pictogram to enter it.

Downloading Deco-mail pictogram➝P157

# 236

#### **2 Select a pictogram to enter.**

- Press  $\boxed{\overline{\mathcal{PUP}}}$  to close the pictogram list.
- **•** In the input log field, up to 10 pictograms or symbols (13 pictograms or symbols for wide display) from the latest entry are displayed, allowing to select characters from the list.

F905i.book Page 237 Monday, April 21, 2008 10:53 AM

#### ✔**INFORMATION**

• Pictograms and symbols transferred via infrared communication may not appear correctly.

#### ◆ **Entering smileys**

- **•** Smiley list➝P423
- **1 On the character entry screen,**  me53e2**-**9
	- Press  $\boxed{\overline{\text{MS}}$  **6 3** on the message text entry screen.
	- Pressing 1 displays a list of up to 18 smileys beginning with the latest one entered from input history of smiley list.

#### **2 Select Smileys.**

#### ❖**Quoting data to enter characters**

Characters can be entered by quoting password saved in Password manager, phonebook data, user information, the calculation results on Calculator or character string of the data scanned with Bar code reader.

**•** Other data can be quoted except when a character entry screen and quoted data have the same function (such as phonebook data on a phonebook character entry screen).

#### ❖**Quoting password data**

- **1** On the character entry screen, **Mi** > 46<br>a > Authenticate
	- Press  $\boxed{\overline{\text{MS}}$  5 3 on the message text entry screen.
- **2 Select password data to quote.**

#### ❖**Quoting phonebook data**

- **1** On the character entry screen, **图 ▶ 4 4 4 > Select phonebook entry to quote**
	- Press  $\boxed{\overline{MS}$  5 4 on the message text entry screen.
- **2 Select the data to quote.**

#### ❖**Quoting user information data**

- **1 On the character entry screen, ME** 245 Authenticate
	- Press  $\boxed{\overline{MS}$  5 5 on the message text entry screen.
- **2** Select the user information data to quote.

❖**Quoting calculation results on Calculator**

**1** On the character entry screen of Notepad or Scheduler, **<del><sup>[16]</sup> ▶ 46</del> Make a** calculation **c** 

❖**Quoting data scanned with Bar code reader**

#### **1** On the URL entry screen,  $\boxed{M5}$  **46**

**•** They can be used from the character entry screen during i-mode or Full Browser connection.

237

**2** Scan a code **e** 

F905i.book Page 238 Monday, April 21, 2008 10:53 AM

#### ave phras **Storing fixed phrase**

#### **<b>12 b** [Settings & NW **services]** <u>7 3 3 9</u> · "<New **phrase>"**

- **Deleting the saved fixed phrases : Place the cursor on the fixed phrase and**  $\boxed{\mathbb{M}^{\mathbb{F}}_0}$  **▶ "Yes"**
- **•** To check the fixed phrase already stored, place the cursor on the phrase to check and press  $\boxed{11}$ . Edit it by pressing  $\bigcirc$ .

# 2 **Enter the fixed phrase.**<br>3 **III**

#### $\Box$

- Phrases are stored in "My phrase".
- **•** When editing a stored fixed phrase, a confirmation screen appears. Select "Yes" to replace or "No" to cancel the operation.

❖**Storing words during character entry**

#### **1 On the character entry screen,**   $m \mid 62$

• Press  $\boxed{\overline{NS}$  **7 2** on the message text entry screen.

#### **2 Select the start point.**

**Selecting a whole sentence :**  $\boxed{\mathbb{NE}}$  **▶ ● ▶ Go to Step 4**

• On the message text entry screen, press  $\boxed{\boxtimes}$  to select the whole sentence. Go to Step 4.

#### **3 Select the end point.**

The characters in the selected range are displayed on the edit phrase screen.

**Selecting from the starting position to the beginning of the sentence :**  $\boxed{\overline{\text{NE}}}$  $\blacktriangleright$  $\boxed{\bullet}$ 

**Selecting from the starting position to the end of the**  sentence : **m**  $\blacktriangleright$  **o** 

#### $4$   $\Box$

238

#### ✔**INFORMATION**

• A character storing selected above that contains blank spaces is processed as follows :

Blank spaces only : Cannot be stored as a fixed phrase. Blank spaces before and after a character string : Only character string is enabled.

Blank spaces between characters : Blank spaces are also enabled.

#### **Copying/cutting and pasting characters**

- **•** Only the last item of the copied or cut characters are recorded until the power is turned OFF, and they can be pasted any number of times.
- ◆ **Copying/cutting characters**
- **1** On the character entry screen, **<b>nd**  $\blacktriangleright$  **1** or  $\sqrt{2}$ 
	- **•** On the message text entry screen, press  $M5$  3 1 to copy or  $M5$  3 2 to cut.

#### **2 Select the start point.**

**Selecting the whole sentence :**  $\boxed{\mathbb{NE}}$  $\blacktriangleright$  $\boxed{\bullet}$ • On the message text entry screen, press  $\square$  to select the whole sentence.

#### **3 Select the end point.**

The characters in the selected range are copied or cut.

**Selecting from the starting position to the beginning**  of the sentence :  $\frac{ME}{100}$   $\triangleright$   $\odot$ 

**Selecting from the starting position to the end of the**  sentence : **QQ**  $\blacktriangleright$   $\blacklozenge$ 

#### ◆ **Pasting characters**

- **•** When the pasted phrase exceeds the permitted number of characters, a message appears indicating not all characters can be pasted. Select "Yes" to paste the phrase with excessive characters deleted.
	- **1 On the character entry screen, place the cursor at the position to paste characters**  and  $\boxed{\mathbb{M}^3$   $\boxed{3}$ 
		- The characters are inserted at the cursor position.
		- Press  $\boxed{\frac{16}{4}}$  on the message text entry screen.

#### **Save word**

#### **Saving frequently used words in advance**

**If you save frequently used words in advance you can access them easily for character conversion.**

**<b>12 h** [Settings & NW **services]** 731

#### **2 Enter a word to save in the word field.**

Enter a word of 32 double-byte characters (64 singlebyte characters) or less

3 回

F905i.book Page 239 Monday, April 21, 2008 10:53 AM

#### **Registering passwords in advance**

**With authentication information such as user names and passwords saved, you can quote and enter saved information to a site or website that requires such information.**

- **•** Fingerprint authentication must be enabled to use Password manager.➝P108
- **•** Quoting saved password➝P366

**Password manager** 

**<b>NB** ▶ [Settings & NW services]<br>**• 477 Authenticate** 

- $\Box$
- **Deleting a password : Place the cursor on the password and**  $\boxed{\mathbb{M}^2}$  **<b>P** 2 **P** "Yes"

**Deleting selected passwords :**  $\frac{NE}{N}$  **▶ 3 ▶ Select** passwords  $\blacktriangleright$   $\overline{CD}$   $\blacktriangleright$  "Yes"

**Deleting all passwords at a time : ME**  $\blacktriangleright$  **4**  $\blacktriangleright$  "Yes"

**Changing the order : Place the cursor on the password and**  $\boxed{\mathbb{NE}}$  **<b>6 6 or 6** 

**3 Enter the title in the title field.**

**4 Enter the password in the password field.**<br>5 **m** 

 $\Box$ 

❖**Storing words during character entry**

You can select entered characters and save them as a password.

**1 On the character entry screen,**   $m \mid 63$ 

- Press  $\boxed{\overline{MS}}$   $\boxed{7}$   $\boxed{3}$  on the message text entry screen.
- **2 Select the start position.**

**Selecting a whole sentence :**  $\boxed{\mathbb{NE}}$  **▶ ● ▶ Go to Step 4**

**•** When selecting the whole sentence from the message text entry screen, press  $\boxdot$ , perform authentication and go to Step 4.

#### **Select the end position Authenticate**

The characters in the selected range are displayed in the password entry field.

**Selecting from the starting position to the beginning of the sentence :**  $\frac{M}{N}$  **▶ ●** 

**Selecting from the starting position to the end of the**  sentence : **m** 

#### **4 Enter a title name**

**•** Passwords are displayed in the order they are saved.

#### **Configuring the input method settings**

#### **1** me**[Settings & NW**

**Text input method** 

services] **F** $\boxed{7}$  3  $\boxed{4}$  **Set up each item** 

**Input prediction :** Select whether to set the "BoPoMoFo input mode" or "Stroke input mode."

- **Input prediction :** Configure whether a list of suggestions is displayed while entering characters in the "English input mode."
	- **•** If set to "Open", the character prediction conversion is enabled using English  $T9<sup>T</sup>$
	- **•** If set to "Closed", the characters are displayed through the multi-tap method, without using English T9™.

The multi-tap method refers to an input method that switches letters each time you press multiple keys assigned to one key.

**Auto cursor :** Configure the time to pass before the cursor moves to the right automatically.

- **•** If set to "OFF", the cursor will not move automatically.
- **•** If set to "Slow", the cursor will move after about 1.5 seconds.
- **•** If set to "Normal", the cursor will move after about 1 second.
- **•** If set to "Fast", the cursor will move after about 0.5 second.

#### ❖**Changing settings while entering characters**

- **•** You cannot change settings before the characters are confirmed or in the decomail decoration selection screen.
- **•** You can switch the input mode and change the auto cursor while entering inline.
	- **1 1 1 On the character entry screen,**  $\boxed{M}$  **<b>in** the character input screen **F**<sub>[7]</sub>**F**<sub>1</sub><sup>-</sup>3
		- Press  $\boxed{\overline{\text{MS}}$  **8** in the input screen for the mail body.
		- Press 1 to switch between the ON/OFF for the input prediction.
		- Press **2** then \$1\$Å`\$4\$ to select and configure the time for the auto cursor movement.

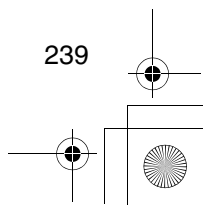

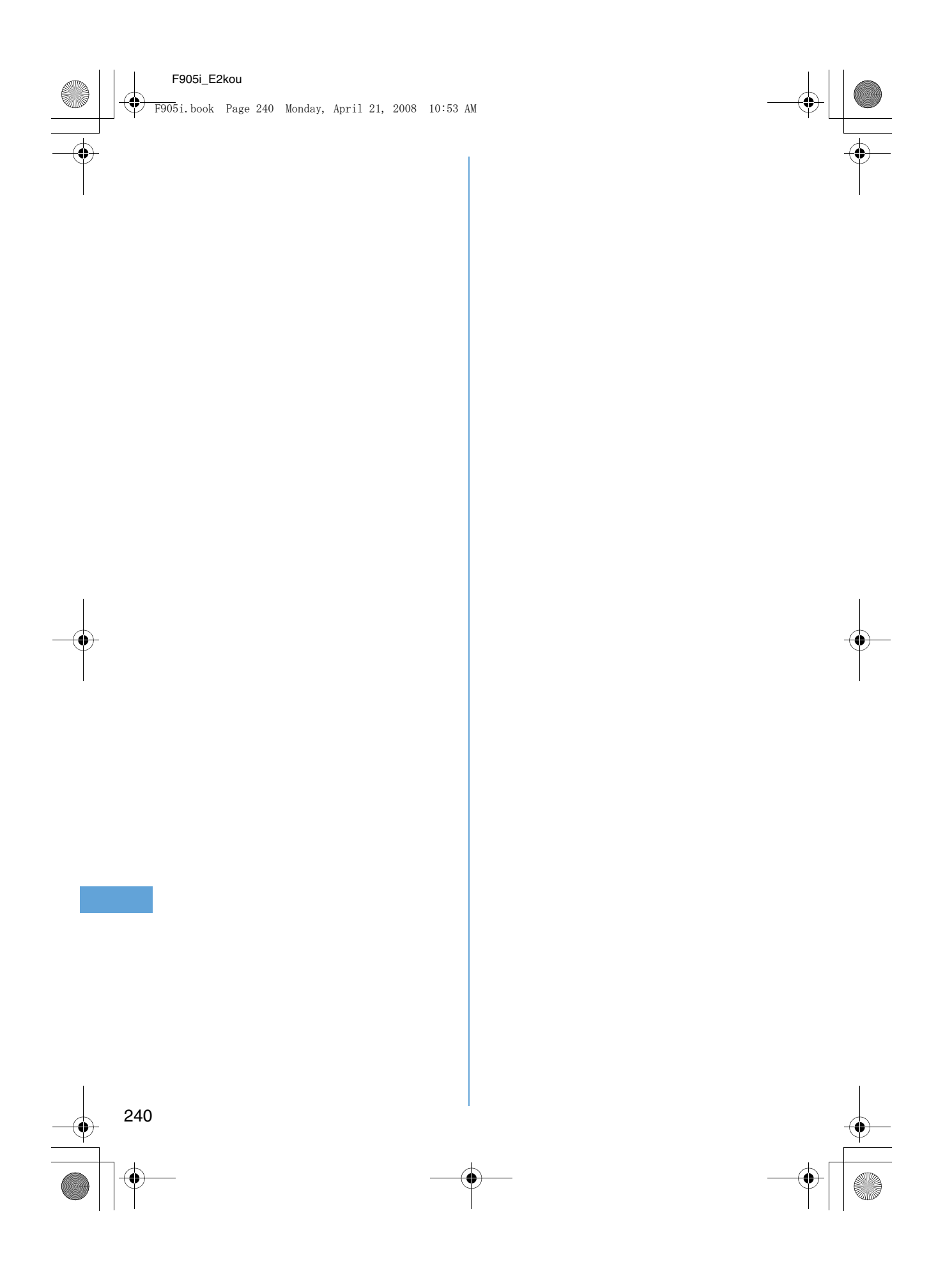

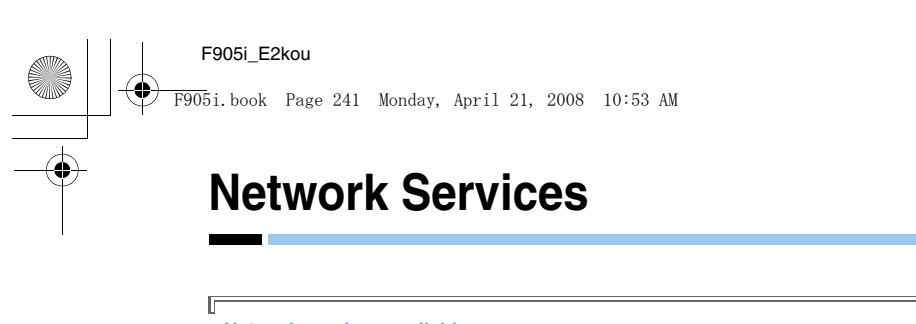

**Network services available**  $\mathbb L$ 

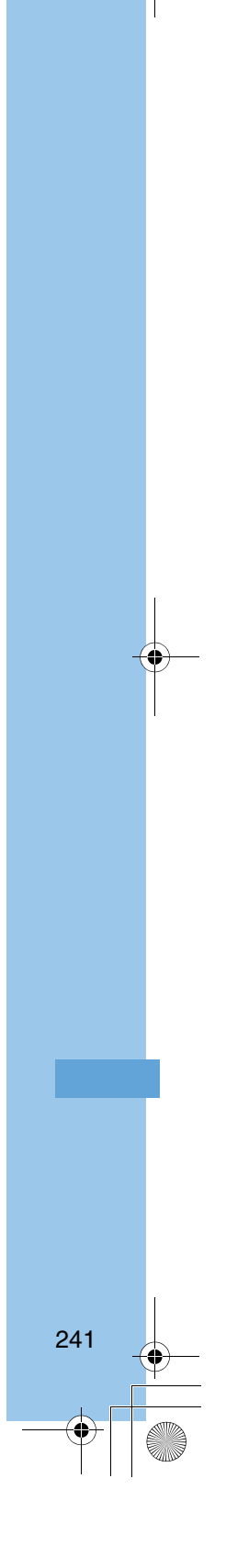

 $\overline{\mathbb{L}}$ 

F905i.book Page 242 Monday, April 21, 2008 10:53 AM

#### **Voicemail service**

**If you are at a place that receives no signal or if your phone is off, this service forwards voice calls and video calls to the Voice Mail service center and records the caller's message.**

**It enables you to connect to the center to replay the recorded message and setting up the phone number of the center.**

**1 ME F** [Settings & NW

services]<br>**81 1 Select a menu item to operate**

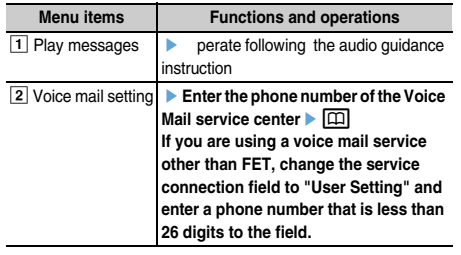

#### ✔**INFORMATION**

If the setting of the Select Menu has been left the same as when you purchased, pushing \$1\$ for more than a second in the standby screen enables you to replay the Voice Mail message.

#### **Call waiting**

**When there is another incoming voice call during a voice call, this service notifies you with the call waiting ring tone. This allows you to place your current voice call on hold and then answer the other voice call. You can also make a call to another party, putting the current call on hold.**

- **•** When a videophone call is received during a videophone or voice call, Call waiting does not operate but the call is recorded as a missed call.
- **•** When using Call waiting service, set Arrival call act to "Answer" in advance. If not, you cannot answer calls received during a voice call with Call waiting service active.
- **•** To answer the other incoming voice call during a voice call, perform the operations below.

**n** : Put the current call on hold and answers the incoming call

- $\boxed{\triangle}$  : The current call is disconnected and the calling screen of the incoming call appears. Press  $\boxed{\leq}$  and answer the call
- **•** During Call waiting, you can switch the party to talk to by pressing  $\Box$ .
- **•** When making a voice call to another party during a current voice call, press ME and select "Dial up".
- **1** me**[Settings & NW**  services] **888 88 2 Operate by selecting a menu item**

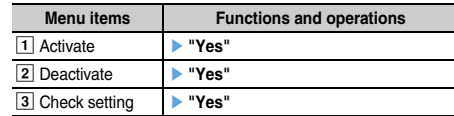

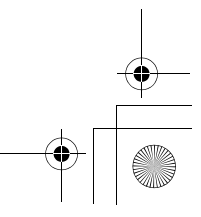

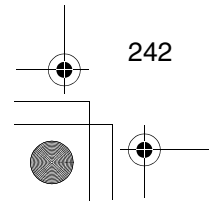

F905i.book Page 243 Monday, April 21, 2008 10:53 AM

#### **Call Forwarding**

**If you are engaged in a phone call, did not answer the phone within a specified ringtime, are at a place that does not receive a signal, or your phone is off and receives a voice call or video call, this service forwards the call. It enables you to change/cancel/confirm the redirection service according to the kind of service.**

**1 ME F** [Settings & NW

services]<br>**88B**<br>Select a menu item and **operate** 

**3Call Forward (Voice)** 

- $\blacktriangleright$  Unconditional
- $\textcircled{1}$  Set and activate e \*1
- 2 Clear and deactivatee "Yes"
- 3 Check settinge "Yes"
- $\blacktriangleright$  Busy
- $\textcircled{\small{1}}$  Set and activatee \*1
- bClear and deactivatee "Yes"
- 3 Check settinge "Yes"
- $\blacktriangleright$  No reply
- 1) Set and activatee \*1
- <sup>2</sup> Clear and deactivatee "Yes"
- <sup>3</sup> Check settinge "Yes"
- $\blacktriangleright$  Not reachable
- $\bigcirc$  Set and activatee \*1
- <sup>2</sup> Clear and deactivatee "Yes"
- 3 Check settinge "Yes"

#### Remove all settingse "Yes"

#### **4 Call Forward(Videophone)**

- $\blacktriangleright$  Unconditional
- $\bigcirc$  Set and activate \*1
- 2 Clear and deactivatee "Yes"
- 3) Check settinge "Yes"

 $\blacktriangleright$  Busy

- $\odot$  Set and activatee \*1
- 2 Clear and deactivatee "Yes"
- 3 Check settinge "Yes"
- $\blacktriangleright$  No reply
- $\overline{1}$  Set and activatee \*1
- 2 Clear and deactivatee "Yes"
- 3 Check settinge "Yes"
- $\blacktriangleright$  Not reachable
- $\textcircled{\small{1}}$  Set and activatee \*1
- 2 Clear and deactivatee "Yes"
- 3 Check settinge "Yes"
- $\blacktriangleright$  Remove all settingse "Yes"

\*1 (Set and activat) : "Yes" Enter call forwarding number, enter ring time [For the cases of No reply (voice), No reply  $(video)] \rightarrow \Box$ 

#### **Incoming call barring service**

**This service prevents incoming voice calls and video calls.**

**It enables to start/stop/confirm the setting of the incoming call barring service according to the type of service.** 

**You can also change the password to set up the outgoing and incoming call prohibition service.**

#### **1 ME F** [Settings & NW

services] **8 B Select a menu item to operate** 

5 Bar incoming call

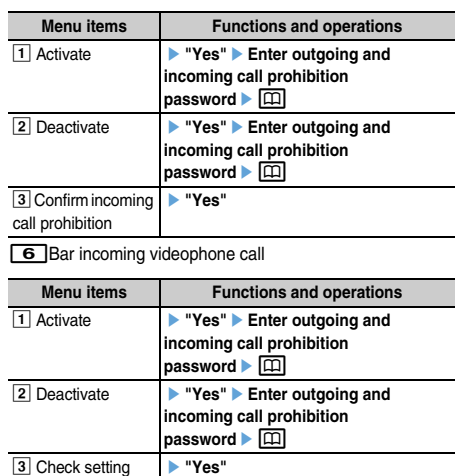

 $\boxed{7}$ Stop all incoming call barring  $\blacktriangleright$  "Yes"  $\blacktriangleright$  Enter

outgoing and incoming call barring password  $\blacktriangleright$   $\boxed{\Box}$ **8** Change password **Y** "Yes" Enter new and old

 $passwords$   $\boxed{m}$ 

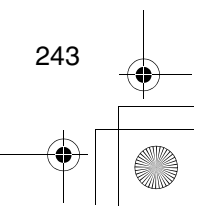

F905i.book Page 244 Monday, April 21, 2008 10:53 AM

#### **Caller ID**

**When you make a voice call or video call, this service displays your mobile phone number (caller number) to the destination phone.**

**It sets up the terminal to show/hide the caller ID and confirms the network setting.** 

**When a call is made, the terminal setting determines if the caller ID will be showd or hidden.**

**1** me**[Settings & NW** 

services] **899** Select a menu item **to operate** 

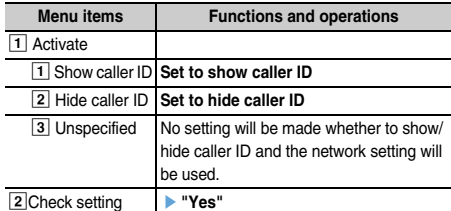

#### tion ✔**INFOEMATION**

#### Priority of caller ID

There are several ways to show/hide your phone number to the person you are calling.. If you set up or operate them at the same time, the following priority is applied to determine whether or not to show your phone number. Note that the status displayed on the screen may be different from the actual show/hide setting.

- $\Omega$  Specify showing or hiding the number through the call option when you make a call
- a Add "\*31#" (show) or "#31#" (hide) before the phone number of the person you are calling
- 2 Caller ID configuration in the phonebook
- 3 Caller ID configuration for the terminal
- d Caller ID network configuration

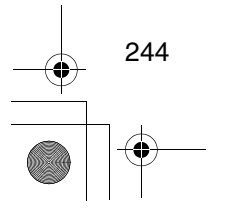

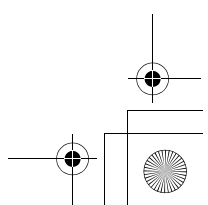

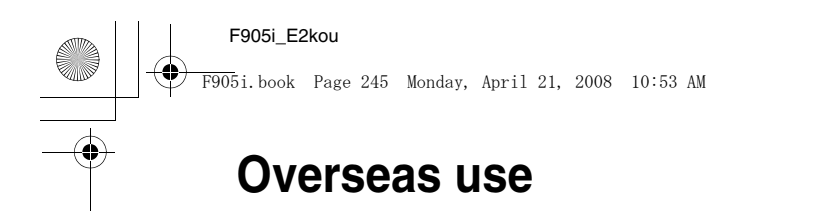

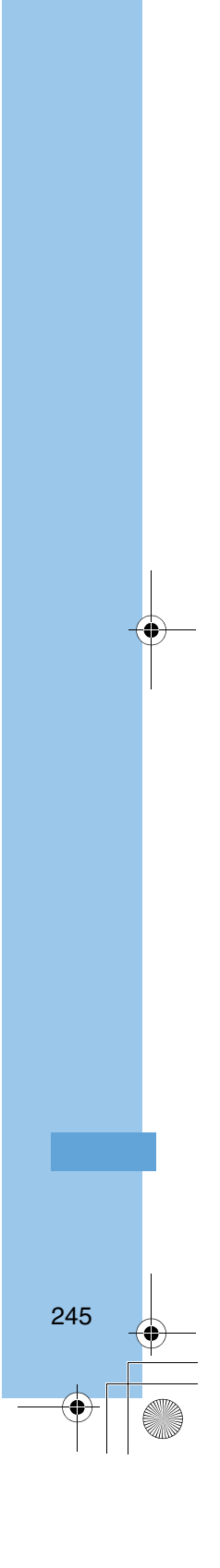

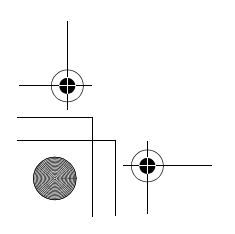

F905i.book Page 246 Monday, April 21, 2008 10:53 AM

#### **Network search mode**

#### **Setting type of searching for telecommunications carrier**

**You can automatically search for an applicable telecommunications carrier and make reconnection when starting international roaming or the terminal is placed outside a current network.**

**•** Setting may be disabled for some wave and/or network conditions.

**1 ME F** [Settings & NW services] **•** 9 1 1 1 **1 1** 3

**Auto :** Automatically reconnect to applicable telecommunication carrier.

**Manual :** Display Available networks. Select a telecommunication carrier.

**Network re-search :** When "Auto" is set, telecommunications carriers are automatically switched. When "Manual" is set, a list of telecommunications carriers appears after researching. Select a telecommunication carrier. **ME** : Re-searching telecommunications carriers

#### ✔**INFORMATION**

- $\bullet\,\,\mathbb{X}$  appears for unavailable telecommunications carrier in Available networks, 3G appears for 3G Network and GSM appears for GSM/GPRS Network.
- When the terminal is placed out of the connected network of the selected telecommunications carrier while "Manual", search for the telecommunications carrier again, or set to "Auto".
- NW search is possible for USIM, but not for SIM.

#### **PLMN setting**

**Setting a telecommunications carrier to be connected by priority**

**You can set priority of a telecommunications carrier to be connected when Network search mode is "Auto".**

**11 Meg > [Settings & NW**  $\text{series}$  **9111** 

Telecommunications carriers are listed from the one with the highest priority.

**•** Connection priority levels, operator codes (MCC-MNC), country names, operator names and RAT (3G, GSM, 3G/GSM) appear.

**2 Place the cursor on the telecommunications carrier and <del></u><del></u>∞■▶■2</del>**</del>

#### **Displaying detail information : Select the telecommunications carrier**

Operator codes (MCC-MNC), country names, operator names, telecommunications carrier name and RAT (3G, GSM, 3G/GSM) appear.

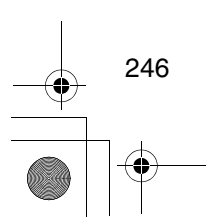

**Deleting 1 telecommunications carrier : Place the cursor on the telecommunications carrier and**  me31e**"Yes"**

**Deleting selected telecommunications carriers : ME**  $\boxed{3}$  **2**  $\rightarrow$  Select telecommunications **carriers**  $\blacktriangleright$   $\boxed{\Box}$   $\blacktriangleright$  "Yes"

**Deleting all telecommunications carriers : ME**  $\triangleright$  3 3 Authenticate  $\triangleright$  "Yes"

#### **3 Select a priority level P m**

The telecommunications carrier moves to the selected priority with a different level.

**•** To give the lowest priority, select "<Insert last>".

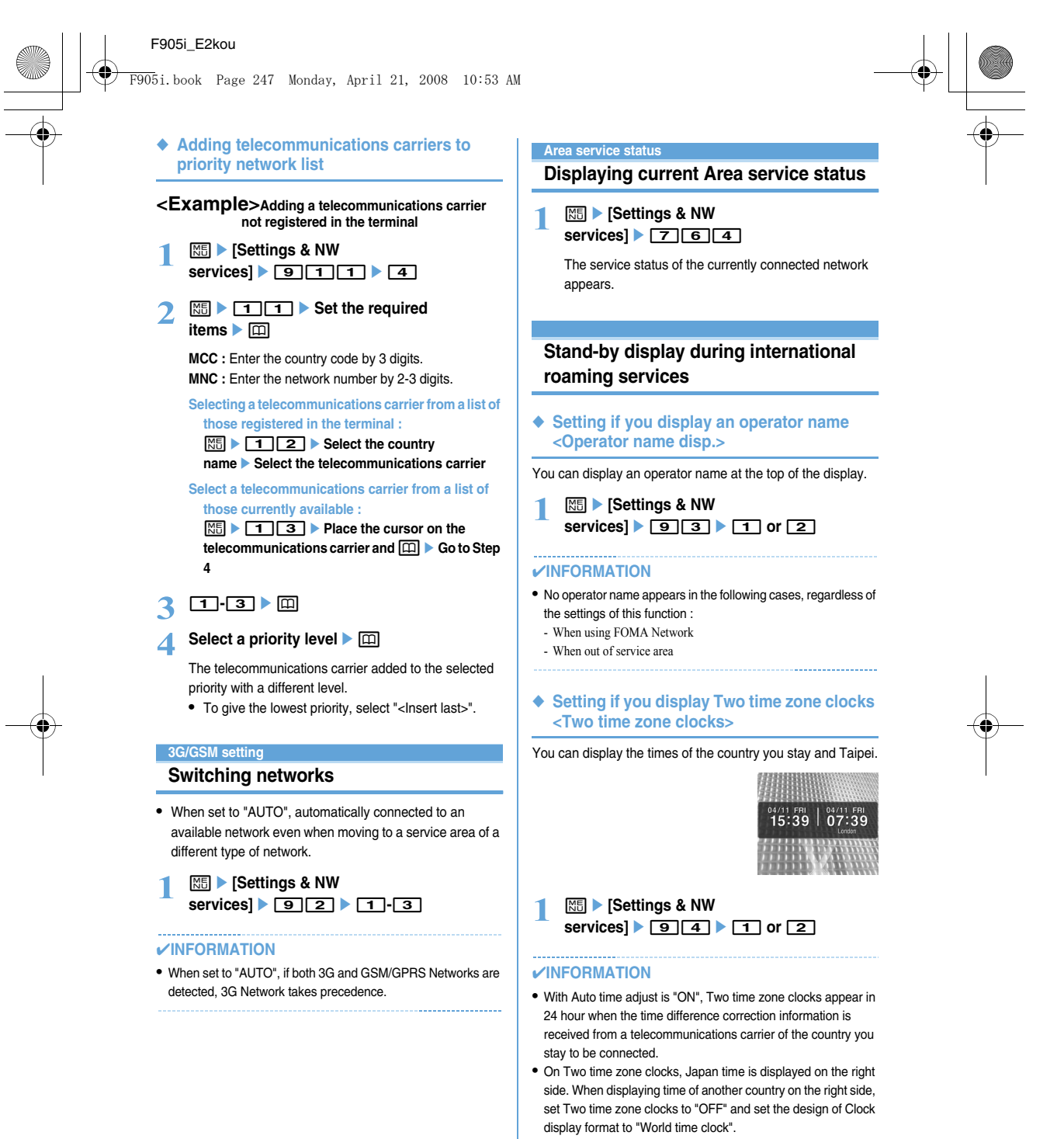

• Two time zone clocks do not appear in the cases below : - When movie/i-motion or Chara-den is set on the stand-by display

247

- When i-αppli stand-by display is set

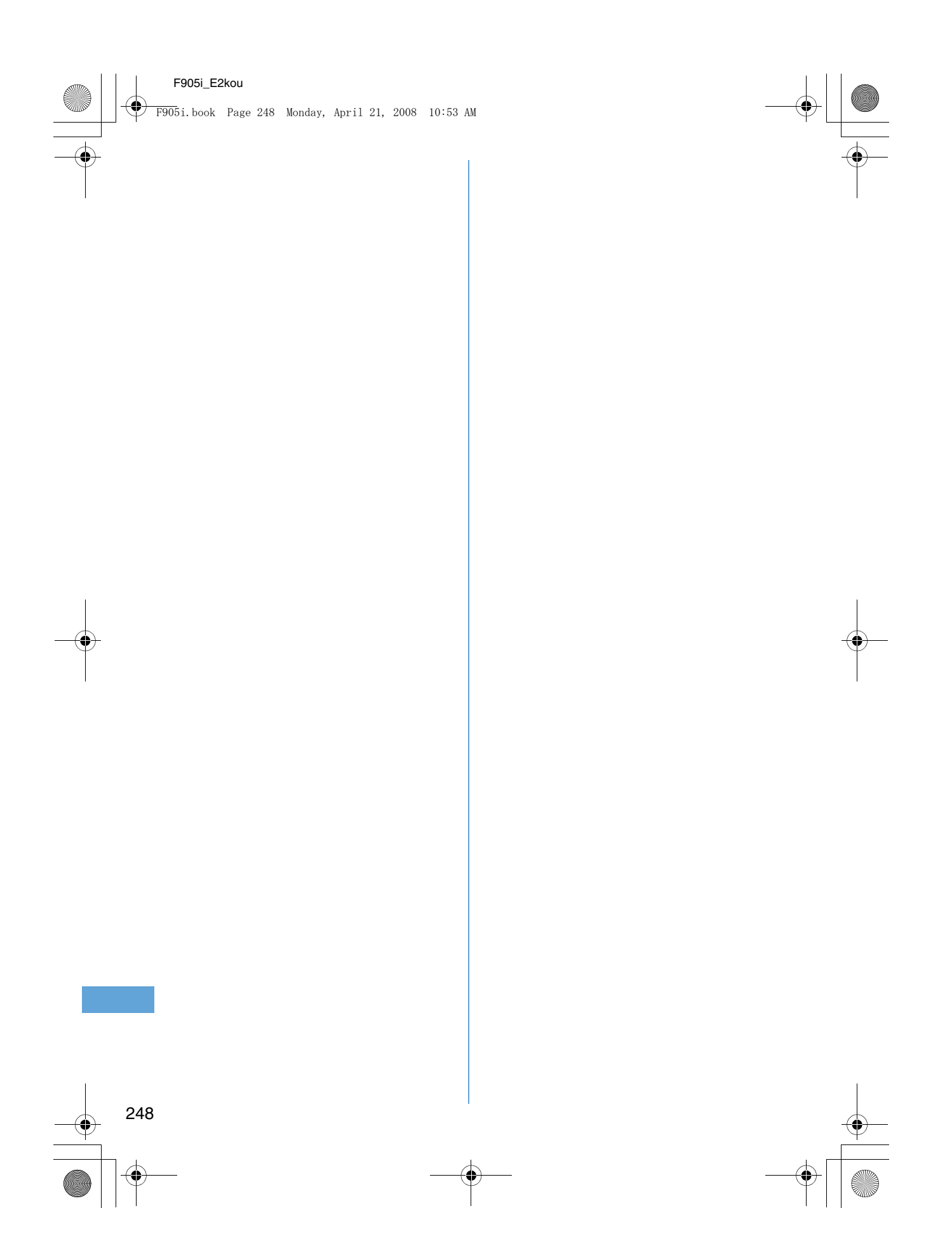

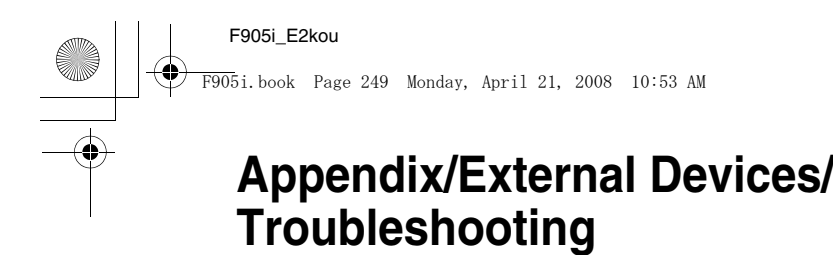

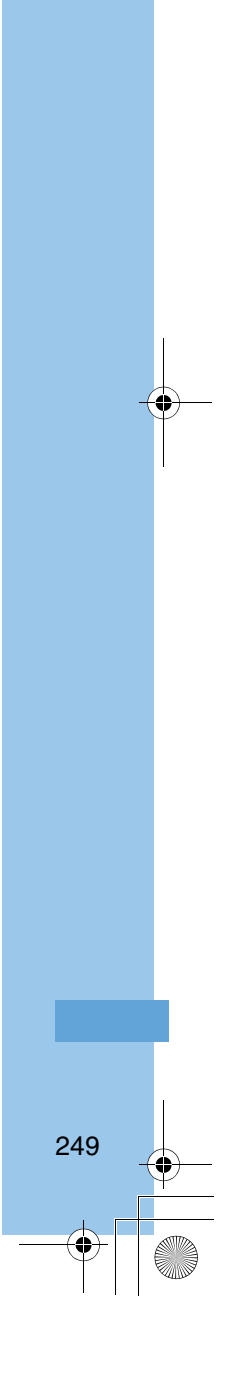

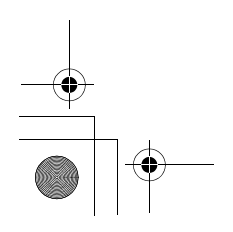

F905i.book Page 250 Monday, April 21, 2008 10:53 AM

# **List of keypads and character assignments**

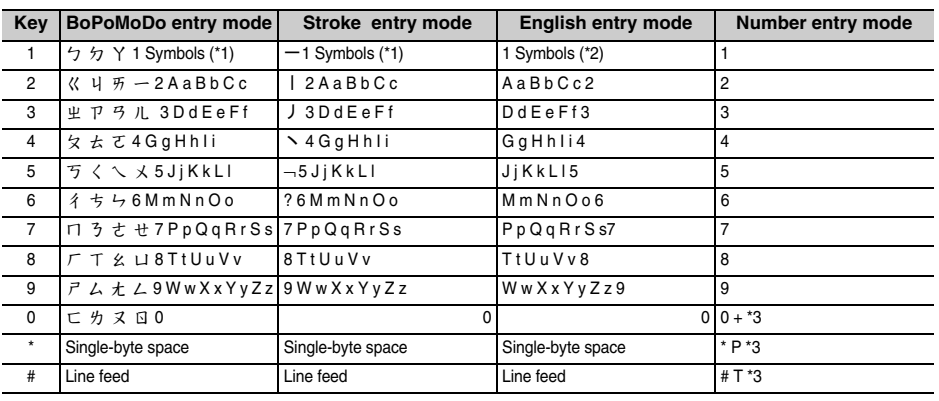

\*1 The symbols are as follows.

, 。 ? ! . : ; … 、 ' " SP ( ) 《 》@々& , - ¥ \$ € £<br>| \ ~ % = / # + \* ^ < > { } \_ [ ] ' °C F

(Note: SP is a space, LF is a line feed)

\*2 The symbols are as follows. . - ? ! ' @ : ; /

\*3 You can enter by pressing the relevant key for more than a second

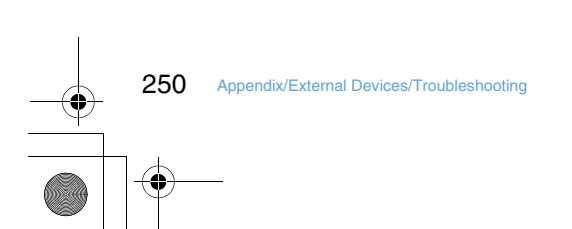

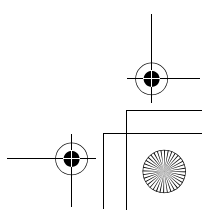

F905i.book Page 251 Monday, April 21, 2008 10:53 AM

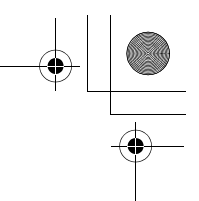

#### **Combination of Multiaccess functions**

**Availability of operations of processes generated or to be performed for each operation currently in progress is shown below :** 

**•** In i-mode (i-mode connection) includes i-Channel communications (except information reception) and Full Browser or data broadcasting site communication.

**•** i-mode mail reception includes reception of MessageR/F and i-Channel information.

Åõ : New operations are enabled Å¢ : New operations are enabled depending on the condition  $\times$  : New operations are enabled

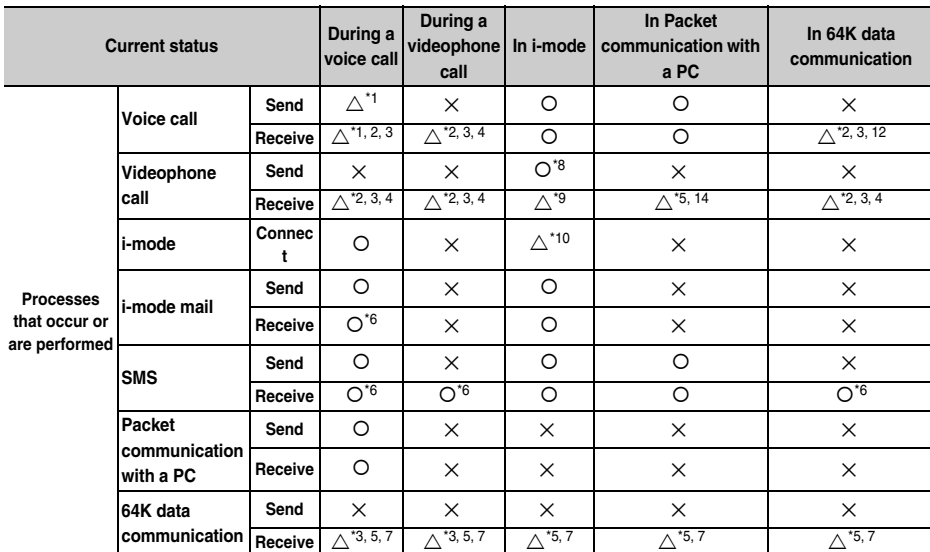

\*1 During a call, a subscribers to Call waiting can make or receive a call to/from another party.

\*2 Voice Mail or Call forwarding service, if subscribed to, can be used.

\*3 When Set arrival act is Activate, Arrival call act is used.

\*4 When Call waiting is activated, calls are recorded as missed calls.

\*5 Unanswered calls are recorded as missed calls.

\*6 The ring tone does not sound.

\*7 If Call forwarding service is active and Ring time is "0 Sec.", it is available by Call forwarding service.

\*8 You are disconnected from i-mode.

\*9 Depend on DataSession arv. act.

\*10 Only connecting to data broadcasting site is available.

\*11 If Voice Mail or Call forwarding service is active and Ring time is "0 Sec.", it is available by various services.

\*12 When Call waiting is Activate, you can select either exiting current communication to answer the phone or rejecting the call.

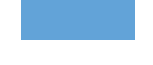

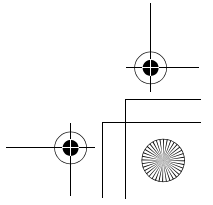

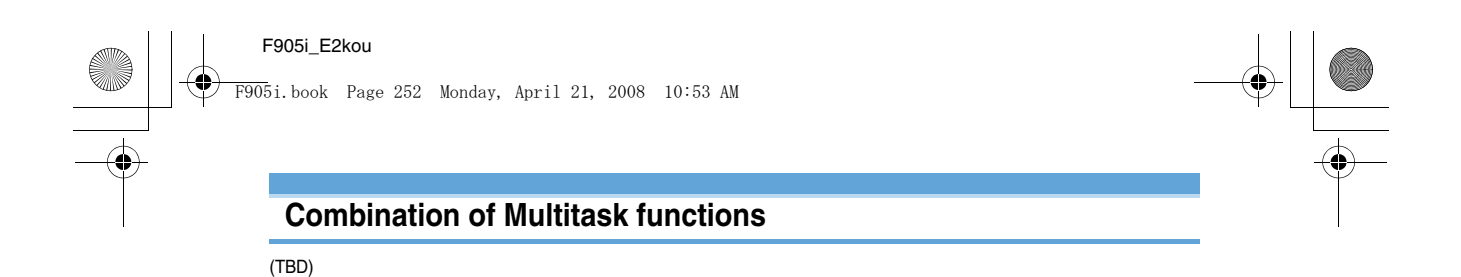

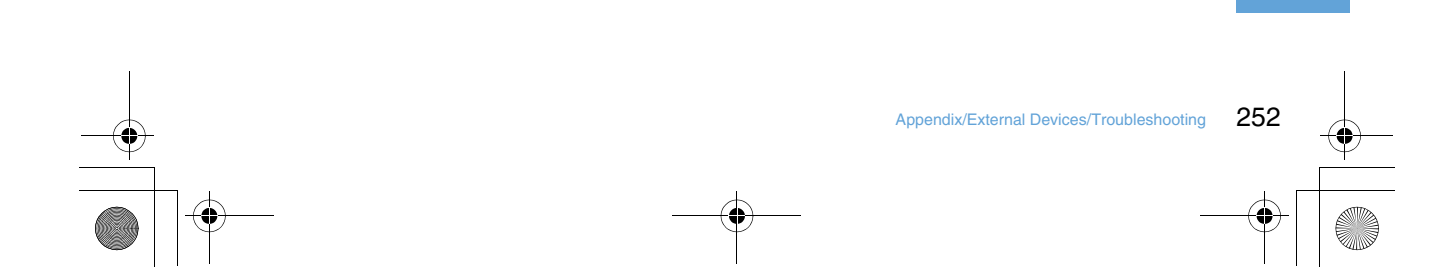

F905i.book Page 253 Monday, April 21, 2008 10:53 AM

#### **Options and related devices**

**Combining the terminal with optional accessories supports a wide variety uses from personal use to business use. Some products are unavailable depending on the area.**

**For details, contact a sales outlet such as DoCoMo Shop. For details about the optional devices, refer to the instruction manual for each device.**

- **•** FOMA AC Adapter 01/02\*1
- **•** Battery Pack F10
- **•** Back Cover F23
- **•** FOMA USB Cable\*2
- **•** Remote controller with microphone F01
- \*1 Charging the battery using AC adapter➝P30, 34
- \*2 If you use USB HUB, operations may not be performed correctly.

#### **Playing movie data transferred from external device on the terminal**

**You can play movies (MP4 format) created with external devices such as PC on the terminal by storing in microSD memory card.**

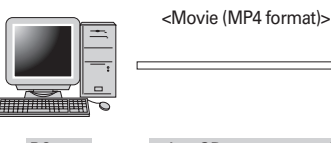

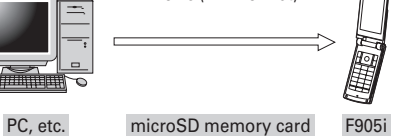

- **•** Playing multimedia data in microSD memory card➝P297
- **•** Playable MP4 format➝P283
- For compatible external devices, see the website below. From Personal Computer

FMWORLD(http://www.fmworld.net/)  $\rightarrow$  Functioning status of movie playing function

- **•** To play movies stored in microSD memory card, you need to save to fixed folders using FOMA F series SD utility, etc. microSD memory card folder structure➝P293 Updating the microSD memory card information➝P300
- \* For SD utility of FOMA F series, see the website below. From Personal Computer

FMWORLD(http://www.fmworld.net/)  $\rightarrow$  Mobile phone  $\rightarrow$ Data link software

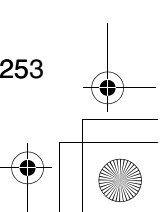

F905i.book Page 254 Monday, April 21, 2008 10:53 AM

#### **Playing movie data recorded with the terminal on PC**

**You can play movies (MP4 format) recorded with the terminals on PC by storing in microSD memory card or sending using data transfer such as mail attachment.**

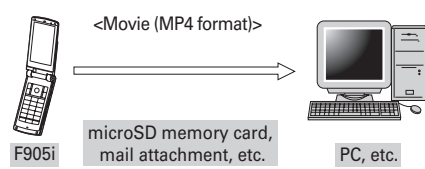

**•** Movie file recorded with the terminal➝P127

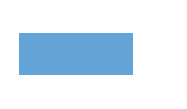

F905i.book Page 255 Monday, April 21, 2008 10:53 AM

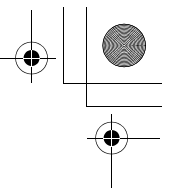

#### **Troubleshooting**

#### ■ **Power supply and charging**

- **The terminal cannot be turned ON (the terminal cannot be used).**
	- Is the battery pack connected properly?➝P35
	- Is the battery depleted?➝P37, 39
	- When the mova terminal is active in Dual network service, the terminal service is not available. Check whether the terminal is active or not. For details, see "Mobile Phone User's Guide [Network Services]".
- **The terminal cannot be charged.**
- Is the battery pack connected properly?➝P35
- Is the charger terminal dirty? Clean the terminal with dry cotton swab, etc.
- Is the AC adapter connector securely inserted to the terminals jack or the desktop holder connection terminal? Is the terminal correctly mounted on the desktop holder?➝P37
- **The light on sub-display flashes during charging.**
- End any calls or communications immediately. Remove the AC adapter (Desktop holder) and DC adapter from the terminal, then connect them correctly and start over. → P37
- If the problem still persists, contact a sales outlet such as FET Service Center.
- **An icon on the top of the display blinks and alarm is heard.**

The battery is almost exhausted. Charge the battery.  $\rightarrow$ P36 39

#### ■ **Phone**

- **Calls cannot be made using the keypads.**
- Have you activated Self mode?➝P112
- Have you activated Keypad dial lock?➝P113 • Have you set Lock on close?→P119
- After dialing a number, you hear a busy tone and cannot **establish a call.**
- Have you dialed the area code?
- Did you hear the dial tone before dialing?
- Is åóäO (out of service area) displayed?➝P39
- **The ring alert does not sound.**
	- Is Call alert volume of Adjust volume set to "Silent"?➝P88 • Is the function below set?
	- Specified caller➝P121
	- Anonymous caller➝P121
	- Ring alert delay➝P121
	- Unregistered caller➝P122
	- Have you activated Silent mode?➝P91
	- Have you activated Self mode?➝P112
	- When Ring time for Voice Mail or Call forwarding service is "0 Sec.", the ring tone does not sound. For details, see "Mobile Phone User's Guide [Network Services]".
	- Is Greeting msg resp time "0 Sec."?➝P60
	- Is Delayed time(Sec) in Auto answer setting "0sec"?➝P357
- **During a voice call, the distant party's voice is hard to**
- **listen to or too loud.** • If you set Voice clear or Voice slowing to ON, the other
- party's voice becomes easy to hear.→P46
- Has Listen volume of Adjust volume been changed?➝P46, 88
- **When a call comes in, the terminal operates in a ring alert, image or light not set.**
	- Ring alerts, if any, set in multiple functions sound according to the priority levels. → P88
	- Incoming images, if any, set for multiple functions appear according to the priority levels.➝P96
	- Lighting patterns and/or light colors, if any, set for multiple functions operate according to the priority levels.➝P102
	- Have you activated All lock?➝P111
	- Have you activated Personal data lock?➝P112 • Have you activated Privacy mode?→P114
	- Is Receive display option set?➝P118
	-
- **When there is an incoming call, functions for displaying the name or sounding the ring alert as saved in the Phonebook are not activated.**
	- The phone number of the caller does not match that saved in Phonebook. Register the correct phone number in the Phonebook (Name displays→P74).
	- Have you activated All lock?➝P111
	- Have you activated Personal data lock?➝P112
- Have you activated Privacy mode?➝P114
- Is Receive display option set?➝P118

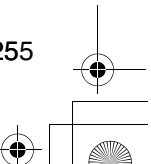

F905i.book Page 256 Monday, April 21, 2008 10:53 AM

- **Settings and operations**
- **The menu icon becomes a key, which is not selectable.** For a function not executable due to lock functions or no UIM inserted, the icon  $\left| \cdot \right|$  appears.→P34, 110
- **The Keypad sound is not generated.**
- Is Operation sound "OFF"?➝P90
- Have you activated Silent mode?➝P91
- **"Insert UIM." appears when the terminal is powered on.** The UIM may not be properly attached or may be damaged. Check UIM.➝P34
- **The authentication screen appears every time the terminal is opened.** Lock on close is ON.→P119
- **"All locked." appears on the display.** All lock is ON.➝P111
- **The authentication screen appears if trying to display phonebook or mail**

Privacy mode is ON. Perform authentication or cancel the setting.ŮP114

- **KEY** appears on the stand-by display. Side key hold is ON.→P119
- ● **appears on the stand-by display and no operation can be made.**

Lock on close is ON.→P119

- **With the terminal folded, the operation such as pressing side keys has no effect.** Side key hold is ON.→P119
- **The date and time is deleted.**

With Auto time adjust "OFF" in Date & time is, removing the battery pack or leaving it exhausted for a long time may delete the date and time.ŮP40

- **The display is dim.**
- Is power saving mode active?→P40
- Is Brightness of Display light changed?➝P97
- **The lighting for the display and keypads does not go ON.** Is Normal use in Display light time in Display light "0 sec"?→P97
- **Alarm clock or schedule reminder is set, but it does not operate at the specified date and time while the power is turned OFF.**

Is Alarm auto power ON is "OFF"?→P341

#### ■ **Mail, i-**α**ppli and data**

- **Still images and movie taken with the camera are blurred.** • Shoot in Shake reduce Auto mode.➝P141
- When shooting an object nearby, use Auto focus or switch to Macro shooting. → P130, 138
- **When a mail is received, the terminal operates in a ring alert, image or light not set.**
	- Mail ring alerts, if any, set in multiple functions sound according to the priority levels.➝P88
	- Lighting patterns and/or light colors, if any, set for multiple functions operate according to the priority levels.➝P102
	- When movie/i-motion containing sound and image is set as Mail ring alert, the set i-motion is used as the image.
	- If multiple mails are received at the same time, the terminal operates as set for the last mail received.
	- Have you activated Privacy mode?➝P114
	- Is Receive display option set?➝P118
- **Names do not appear or ring alert does not sound at the time of mail reception even though they have been registered in the Phonebook.**
	- The phone number or the mail address of the party does not match that saved in Phonebook. Register the correct phone number or mail address in the Phonebook (Name displays➝P74).
	- Have you activated Privacy mode?➝P114 • Is Receive display option set?➝P118
- **The still image and movie appear as** ...
- Destroyed data cannot be displayed correctly. ● **The screen reacts slowly when a key is pressed.** While transferring large-size data between the terminal and microSD memory card, the reactions on the screen may be delayed.

#### ● **i-**α**ppli/i-**α**ppli stand-by display cannot be activated.**

- Cannot be activated due to UIM operation restriction.➝P34 • Has i-oppli been in suspended condition by IP (Information Provider)?
- Activating i- $\alpha$ ppliDX requires the date and time setting of the terminal →P40
- With i-αppliDX, communication may be made to confirm the validity of i-αppli regardless of the network transmission setting of i-αppli. Some i-αppli may not be activated until confirmation of the validity have finished.
- When All lock, Personal data lock or Privacy mode is ON (when i-αppli is "Authorized access"), i-αppli stand-by display cannot be activated.➝P111, 112, 114
- **The lighting for the display does not go ON while i-**α**ppli is running.**
	- Does not turn on when Normal use in Display light time in Display light is "0 sec" and i-αppli is "Phone setting."→P97, 215

#### ● **Data transfer is not performed**

Are you using USB HUB? If you use USB HUB, operations may not be performed correctly.

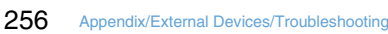

F905i.book Page 257 Monday, April 21, 2008 10:53 AM

#### ■ **Other**

● **At the time of authenticating or registering fingerprint, "Scan failed." appears even though your finger is not in contact with the sensor.**

The surface of the sensor may be wet or dew may have condensed on the surface. Wipe the water off with a soft cloth before use.

#### ● **Fingerprint authentication disabled with the terminal connected to PC, etc.**

When connecting the terminal using a USB cable to a device which requires grounding such as a desktop PC, make sure that the device is grounded in advance. If the connected device is not grounded, fingerprint authentication may be disabled. In such a case, perform fingerprint authentication while touching a metallic part (frame, external connection jack, etc.) of the connected device or after disconnecting the terminal from the device.

#### ● **The display has afterimages.**

- If the battery pack is removed from the terminal before the terminal power is turned off, afterimages may remain. Remove the battery pack with the power turned off.
- If the terminal is left open for a while with the same screen displayed, afterimages of that screen may remain even after changing the screen for a certain operation.
- **The display has some dots always lit or unlit.**

The terminal displays are manufactured by taking advantage of highly advanced technology but some dots may be always or never lit. Note that, this shows characteristics of liquid crystal displays and not defects in the terminals.

#### ● **Difference in lighting color and/or brightness**

- Note that, the phenomena below are caused by characteristics of LEDs used for lighting, not defects of the terminal :
- The lighting color and/or brightness differs among the terminals or depending on LEDs.
- The actual lighting color may seem to discord from the lighting color name depending on the terminal.
- Though the lighting color name described indicates the major light source color of the LED, the lighting may appear in a different color because the light source settings are delicately different among functions.
- Check that "Garnet", "Lime" and "Aqua" turn on with Light alert. If one or more of these colors do not turn on, contact a sales outlet such as DoCoMo Shop.→P102

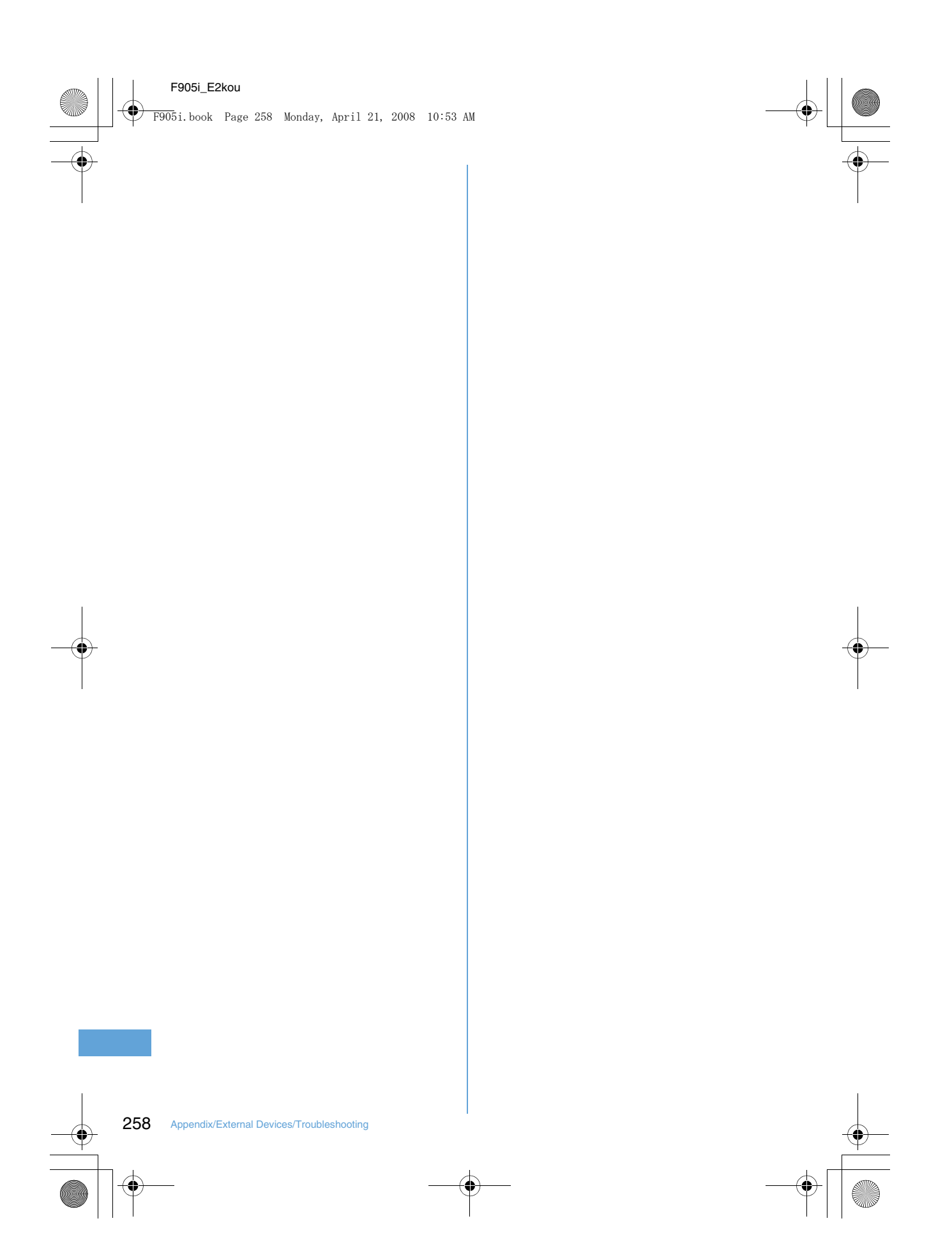

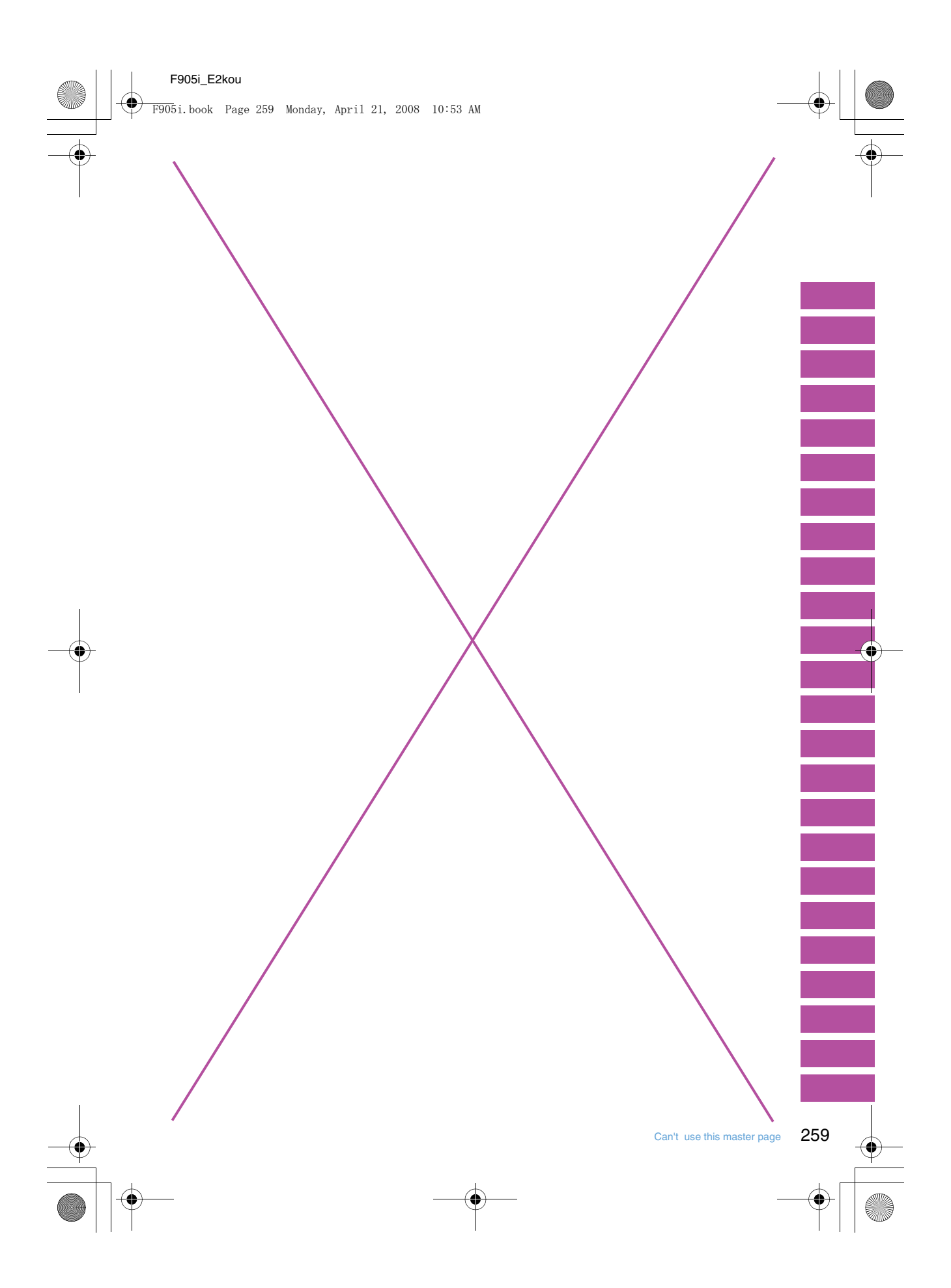

F905i.book Page 260 Monday, April 21, 2008 10:53 AM

#### **Error messages Error messages**

**Major error messages displayed on the terminal are shown in the English alphabetical order as follows : •** The "(number)" or "(XXX)" in error messages is a code used to distinguish the error sent from i-mode Center.

- **Address is not valid.(451)**
- **Apply secret attribute to mail address and SMS? Procedure may take time depending on items.** This message appears when external phonebook entries with Secret attribute set are loaded or when Secret attribute is set for phonebook entries.→P117

Make sure that the address is correct.

- Authentication interrupted. Displayed when you stop authentication by pressing **OUP** in the Authentication screen.
- Authentication type is not **supported.(401)** The authentication type is not supported and connection to the specified site or website is disabled.
- **Caution! This SMS includes Phone Nos. or URLs. Be careful if you do not recognize the sender.**
	- With Message scan of Set scan set to "Valid", you make an attempt to display SMS containing a phone number and/or URL description.
	- It does not appear when mopera mail or voice mail reception notification is received in SMS.
- **Certificate is rejected.(tampered)**
- The site certificate has been altered. Connection is suspended. ● **Check address.**
- Failed to transmit the SMS. Check the address.
- An incorrect or no mail address was input to the mail group.
- **Check SMS center setting.** SMS settings (SMSC) are incorrect.➝P207

● **Connection failed.** Failed to connect to the i-mode Center. Please retry in a place with good wave conditions.

- **Connection failed.(403)** Failed to connect to the site for a certain reason such as connection rejection.
- **Connection failed.(503)** Failed to connect to the server due to the maintenance or the rate of congestion. Retry later.
- **Connection failed.(562)** Failed to connect to the i-mode Center. Please retry in a place with good wave conditions.

260 Appendix/External Devices/Troubleshooting

- **Connection interrupted.** Please retry in a place with good wave conditions. If the error persists, retry
- later. ● **Content length exceeds maximum size for i-motion.** Download has suspended because the
	- data size exceeds 10 Mbytes while downloading i-motion data.
- **Continue using i-**α**ppli and transmit data?** After "Data transmission is frequent. Continue transmission?" appears, an attempt was made by i-αppli to make communications.
- **Corrupted data.** i-αppli cannot be started from invalid data read with Bar code reader.
- **Corrupted data. Restore default setting?** The data contains error. Select "Yes" to return to the default setting. Functions cannot be started without restoring the default setting.
- **Corrupted data or microSD.** Accessing microSD memory card is disabled due to a problem in data saved in the microSD memory card or the card itself. Initialize the microSD memory card or insert a new microSD memory card.➝P294, 299
- **Corrupted data or microSD. Saving to phone memory.** When "microSD" is the destination for saving still images or movies and the microSD memory card cannot be

accessed, the destination automatically switches to "Phone".

● **Data transmission is frequent. Continue transmission?**

This message appears when communications using i-αppli are made very frequently in a predetermined period of time. Select "Yes" to continue using i-appli, "No" to continue i-αppli stopping i-αppli communications or "Terminate i-αppli" to stop i-αppli.

● **Date and time not set. Unable to start.** 

Some functions cannot be activated before date and time are set.→P40

● **Dial callout restricted.** This prohibited operation is unavailable in Keypad dial lock ON.➝P113

- **Download failed.** Communication was interrupted during reception. Please retry in a place with good wave conditions.
	- **Error in image. Does not work correctly.** Unable to display the Flash graphic

due to image data error. ● **Error in storage area. Unable to use** 

- **password manager. Quitting.** Password save/quote is disabled due to an error in Password manager storage area.
- **Failed to view message data.** Mail data cannot be referenced in chat mail.
- **i-**α**ppli stand-by display terminated**  due to security erro The i-αppli stand-by display has been closed due to an unpermitted operation or i-αppli action.
- **Inbox full. Unable to retrieve new messages.**
	- Unable to receive SMS because of insufficient storage space in the Inbox of the terminal or UIM. Please read, release protection or delete unread mail  $→$ P184, 190, 209
- **Inbox is full.**

Unable to receive i-mode mail because of insufficient memory space in the Inbox. Please read unread i-mode mail, release protection or delete unnecessary i-mode mail.➝P184, 190

F905i.book Page 261 Monday, April 21, 2008 10:53 AM

- **Infrared Connection interrupted.** An error occurred during infrared communication. During infrared communication, do not move the terminal from the right location before data sending/receiving completes.➝P307
- **Infrared Failed to connect via authentication.** Sending all data was failed because

the authentication password is not correct.➝P308

● **Infrared No response. Retry data exchange?** A certain period of time elapsed in

infrared communication state, but no communicating parties are found. Locate your and the other party's terminals correctly.→P307

- **Infrared No UIM inserted. Unable to start requested software.** Even if an i-αppli To is set to data received by infrared communication, it is not activated due to UIM operation restriction.➝P34
- **Input error (205)** Input data for the site or website is incorrect.

● **Insufficient memory.** Operation interrupted due to insufficient memory. If it appears frequently, once turn OFF the terminal and then turn it ON.

- **Insufficient memory. Quit application.** Insufficient memory. The application is terminated stopping operation.
- **Invalid data** The data contains an error and cannot be downloaded.
- **Invalid data. Connection cannot be established. (400)** Cannot be connected because of the error in the site or website. Make sure

the URL. ● **Invalid data. Unable to save.**

- The downloaded Chara-den contains invalid data.
- Data received through infrared communications cannot be saved because it is in a format incompatible with the terminal.
- **Invalid data.(xxx)** • Unable to display because there is
- an error in the received data. • Sending auto-send message failed.
- **Invalid information. Unable to play.** Playing is impossible because attached data is incorrect.
- **Invalid microSD. Unable to use DRM function.**

Accessing the authentication area in microSD memory card is disabled for a certain reason. Data compatible with data transfer cannot be saved to microSD memory card with errors.

● **Invalid UIM. Requested service not available.** Operation is disabled by UIM operation

restriction. Insert the same UIM used when saving data and/or files.→P34 ● **Invalid UIM. Requested software** 

- **failed to start.** i-αppli cannot start by UIM operation restriction. Before using, insert the same UIM used when downloading iαppli.➝P34
- **Mails could not be sent to following address.(561)** Sending i-mode mail to the following address failed : Press  $\bigcirc$  to display the receiver address of the failed message sending. Check the receiver address and retry sending in a place with good wave conditions. Mail addresses displayed in the message vary depending on the destinations.
- **Memory full. Unable to save.** The terminal does not have enough memory space and the SMS cannot be saved. Move SMS to UIM or delete messages/SMS.➝P190, 208
- Message cannot be read. Still **retrieving message data.** The message cannot be viewed because the message or the folder is used by the other process.
- **Message kept in center.** The SMS have already been sent.
- **microSD memory full.** Moving/copying items, back-up of data and Sync data info is not allowed because the storage space in microSD memory card is full. Delete unnecessary data.➝P305
- **No content is available.**(204) Could not find data at the specified site.

#### ● **No microSD.**

- This message appears when microSD memory card is selected with no such card inserted in the terminal or microSD memory card is removed while its contents are being displayed.
- **No requested software** The software specified is not stored in your terminal.
- **No response.(408)** Unable to receive a response from a site or website within the specified time and the communication is disconnected. Retry later.
- **Number of items in microSD reached limit. Saving to phone memory.**

When the microSD memory card becomes full with "microSD" set for Save to: for Still camera or for Movie camera, Save to: is automatically switched to "Phone".

- **Out of service area.** Unable to execute because the terminal is in a place where radio waves do not reach or out of the service area.
- **Page is not found.(404)** Make sure the URL is correct.
- **Password is not correct.(401)** The user name or password entered on the Authentication screen of sites or website is incorrect.
- **Phone memory full.** Moving/copying items from microSD memory card and restoration of data are unavailable because the number of saved item in the terminal is full. Delete unnecessary data.➝P305
- **Please wait.**
	- Failure in the voice line/packet communications facilities or congestion in voice line network/ packet communications network. Retry later.
	- A call can be made to 112. However, the connection may not be established depending on the conditions.
- **Please wait for a while (Packet)** Failure in the packet communications facilities or congestion in packet communications network. Retry later.
- **PUK blocked.** Contact FET Repair Center.

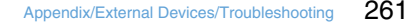

F905i.book Page 262 Monday, April 21, 2008 10:53 AM

- **Receiving messages stopped. Some messages unreceived.** Unable to receive all SMS because an error occurred during reception. Please execute the Check new message function for SMS in a place with good wave conditions again.→P207
- **Registration is in progress. (554)** User registration with i-mode is in process. Retry later.
- **Replay period has not yet started.** Replaying is disabled as it is still before the replay period set to i-motion or music data. Check the detail information or the program information.➝P304, 324, 334
- **Requested software unavailable.** i-αppli cannot be started because of an error in i-αppli. Starting i-αppli To is disabled if there is a problem in i-αppli settings or start-up conditions.
- **Root certificate has expired. Connect?** The CA certificate has been expired.
	- $(\rightarrow P162)$ This may appear when date and time are not set or wrong.➝P40
- **Root certificate is not valid.** The terminal certificate is invalidated by setting. To connect, change the setting.→P162
- **Save unsaved data to phone memory or delete.**

Save the data from INBOX into the terminal or delete it.→P309

- - an i-mode subscriber. You need to subscribe to use the service.
	- after purchasing the terminal, once turn the terminal power OFF and then turn ON.
- **Service unavailable.**
- **Size of this page is not supported.**
- The size of site or Web page was larger than the limit size. Press  $\bigcirc$ to display the data already acquired normally.
- The downloading data was larger than the limit size.
- **Software terminated due to security error.**
	- i-αppli has been terminated due to an unpermitted operation or i-αppli action.
- **Software updated.** The i-oppli has already been upgraded to the latest version.
- **SSL session cannot be established.** SSL session was interrupted due to a session error or an authentication error on the server side.
- **SSL session failed.** A problem was detected with the authentication process during SSL session. Session is suspended.
- **SSL/TLS** session cannot be **established.** SSL/TLS session was interrupted due

to a session error or an authentication error on the server side. ● **SSL/TLS session failed.**

- A problem was detected with the authentication process during SSL/TLS session. Session is suspended.
- **The data cannot be saved. Download?** The data cannot be saved. Select "Yes" to download.
- **The software contains an error.** Unable to import because i-αppli data contains an error.
- **This certificate has expired. Connect?** The term of validity of the site certificate is premature or overdue.  $\rightarrow$ P162

This may appear when date and time are not set or wrong.➝P40

- **This certificate is not valid for this URL. Connect?** CN name (server name) of the site certificate does not match the actual server name.→P162
- **This data may not be replayed.** i-motion or movie file format is not supported on the terminal.
- **This site is not certified. Connect?** The site certification is not supported by the terminal.

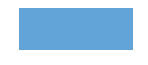

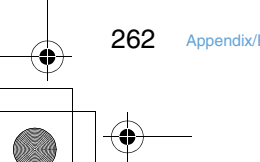

262 Appendix/External Devices/Troubleshooting

Infrared communication INBOX is full. ● **Service not registered.**

- Unable to run because you are not
- If you have subscribed to i-mode
- The SMS service is not available.

F905i.book Page 263 Monday, April 21, 2008 10:53 AM

- **This software is not supported by this phone.** The i-appli is not compatible with this terminal.
- **This software is presently out of use.** Using i-αppli is stopped by the IP
- (Information Provider). ● **This UIM cannot be recognized.**
- The UIM is not correctly installed or the card is faulty. Check that UIM is inserted correctly.➝P34
- **Time out**
- The i-mode Center is busy. Retry later. ● **Time reset. Unable to download/play data. Set auto time adjustment ON in Date & Time and restart phone.** With Auto time adjust "OFF" in Set date and time, removing the battery pack or leaving it exhausted for a long time may cause the date and time to be deleted $\rightarrow$ P40
- **Too much data was entered.** Unable to transmit data because too many characters were entered in the entry field of the site or Web page. Please reduce the number of characters and retry transmission.
- **Too much text entered. Entry uncompleted.**

An attempt is made to save an item containing characters exceeding the limit selected from a site, etc. to phonebook. Press  $\blacksquare$  to display phonebook registration screen with excess characters erased.

- **Transmission failed.** Failed to transmit the SMS. Please move to another location with good signal quality and retry transmission.
- **Transmission failed.(552)** Failed to transmit the i-mode mail because of an error of the i-mode Center. Retry later.
- **UIM full.** UIM does not have enough storage space and SMS cannot be saved. Delete or move SMS in the UIM to the terminal →P209
- **UIM not inserted. Requested service unavailable.** The UIM is not inserted $\rightarrow$ P34

● **Unable to check new messages.**

conditions. If the error persists, retry later. ● **Unable to download. Data exceeds** 

Please retry in a place with good wave

**maximum size. (452)**

The size of site or Web page exceeds the limit size.

- **Unable to obtain data due to replay restriction data error.** Cannot acquire because the replay restriction data is incorrect.
- **Unable to play. Connect phone to PC and start application to update music if necessary.**

The music data cannot be replayed because it is already expired, its replay expiration cannot be confirmed or information specific to the terminal is changed due to a trouble, repair or replacement of the terminal. To play, check that it is not expired using a PC and connect the terminal to the PC for synchronization. → P326, 327

- **Unable to retrieve the requested URL.(504)** Failed to connect to the specified site,
- etc. for a certain reason. ● **Unable to save specified image.** Failed to save because the image contains error.
- **Unable to send. "xxx.tw" is not available temporarily.(555)** i-mode Center is busy. Please wait for a while and retry. The domain name displayed in the message varies depending on the receiver.
- **Unable to shoot serially.** You cannot shoot serially because of insufficient memory space. Continuous shoot is cancelled automatically.
- **Unable to switch to data transfer mode.** As the terminal is performing communication, data transfer mode cannot be set. Try again after the communication ends.
- **Unable to update pattern definitions.**

Updating the pattern definitions has failed. Stop all other functions currently running and retry the update in a place with good signal quality.

- **Unable to use data type.** Data in a file format incompatible with the terminal cannot be moved/copied from a microSD memory card to the terminal or searched for.
- **Unmatched to saved fingerprint.** The fingerprint did not match that registered. Retry fingerprint authentication or perform authentication operation with terminal security code. Note that authentication with terminal security code is disabled when Fingerprint access is "ON" → P106, 109
- **Unsupported content.**
- Because of the content not supported by the terminal, operations selecting the contents are not available.
- **URL address changed.(301)** The site or website automatically performs URL transfer or the URL was changed.
- **URL address is not valid.(xxx)** Make sure the URL.
- **URL is too long to register.** Unable to register as a Bookmark because the number of characters of URL exceeds the limit.
- **You have no certificate. Connect?** The user certificate has not been downloaded.
- **Your certificate has expired. Connect?** The user certificate has expired.➝P162
- **Your HTTP version is not supported.(505)** The specified site or website does not support i-mode.

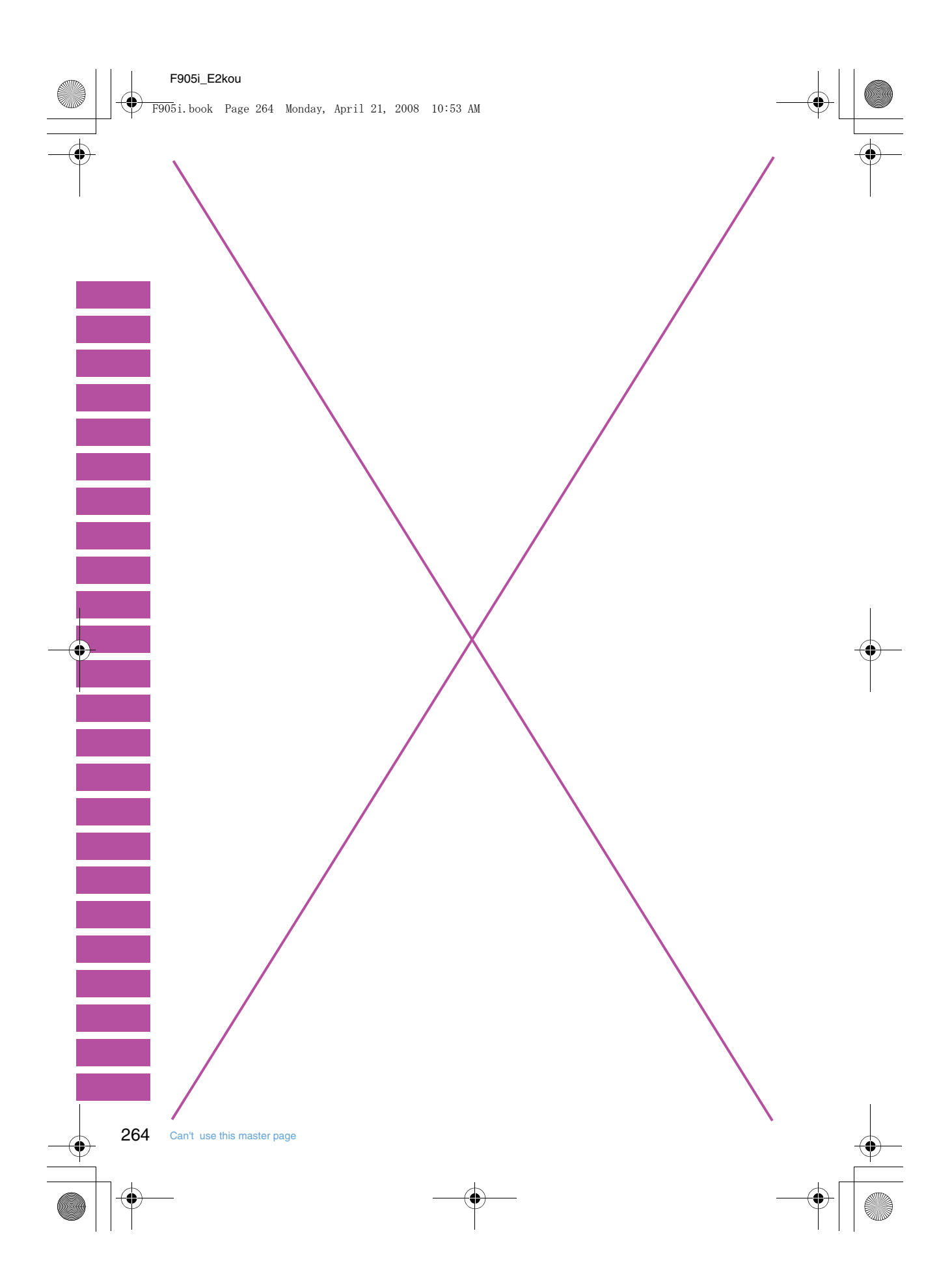

F905i.book Page 265 Monday, April 21, 2008 10:53 AM

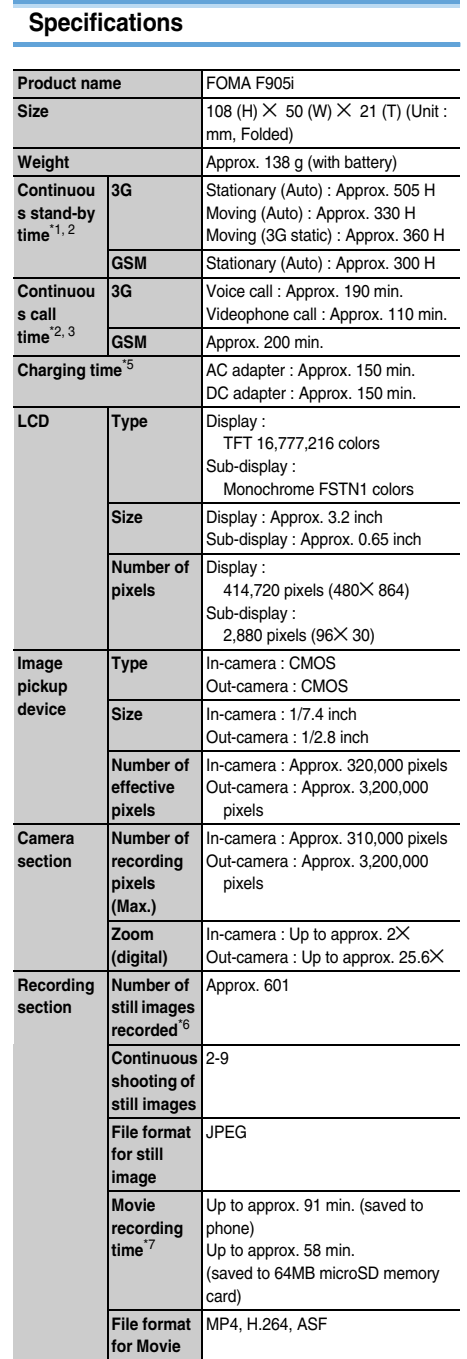

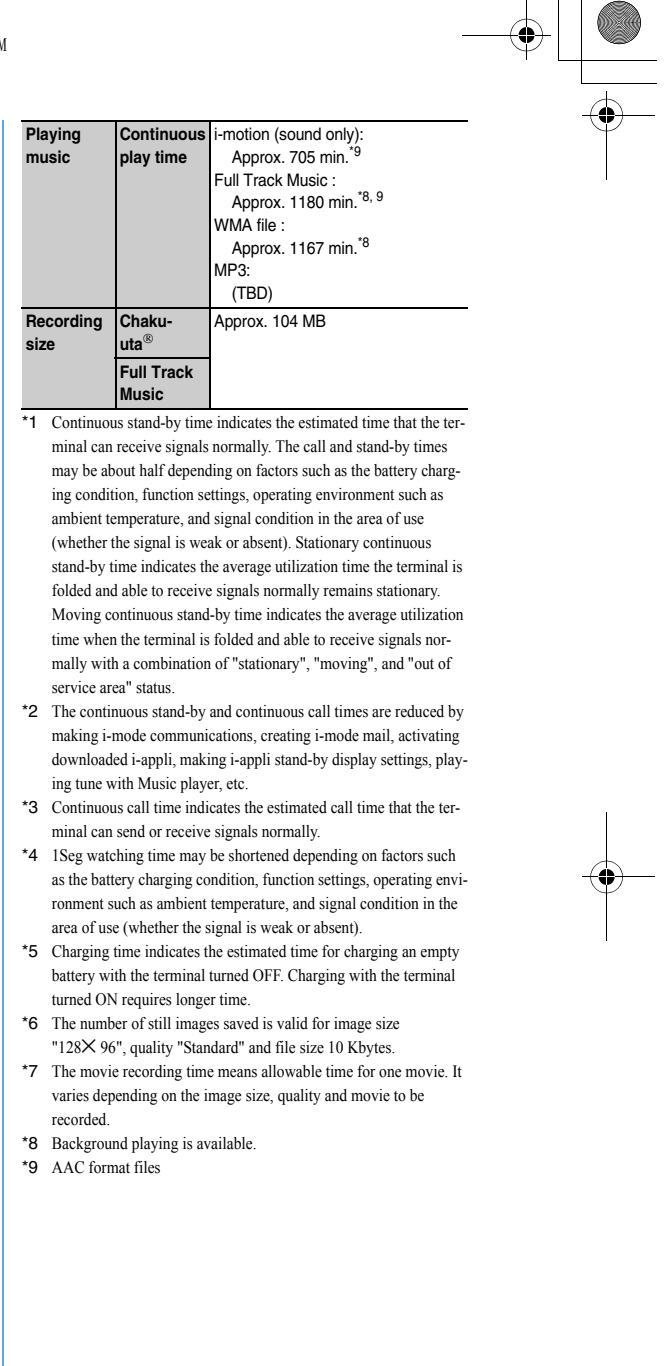

F905i.book Page 266 Monday, April 21, 2008 10:53 AM

#### **Number of saved/recorded/protected items in F905i**

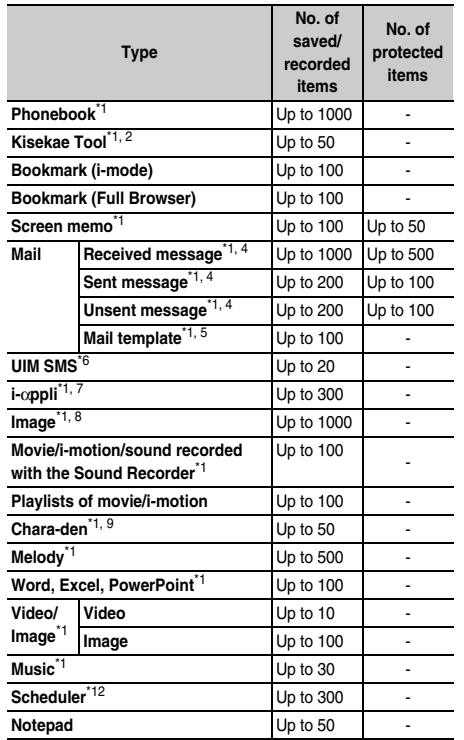

- \*1 Depending on the size of data or usage status of common memory space, the actual number of items that can be saved and recorded may be fewer.
- \*2 The number of Kisekae Tools recorded by default is included.
- \*3 The default font is included in the number of fonts.
- \*4 The total number of i-mode mail and SMS.
- \*5 The number of mail templates recorded by default is included.
- \*6 The total number of sent and received SMS. The SMS report request is not included.
- \*7 The number of i-coppli recorded by default is included. Up to 5 items of message i-αppli items can be saved (included in the up to 300 i-oppli items that can be saved).
- \*8 Number of data items of "Deco-mail picture", "Deco-mail pict" and "Item" folders recorded by default is included.
- \*9 The number of Chara-den items recorded by default is included.

#### ✔**INFORMATION**

• The display of the data in the terminal file size may contain some error depending on the function that handles the data. 

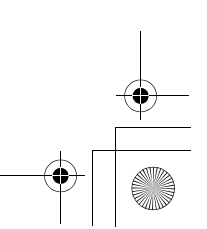

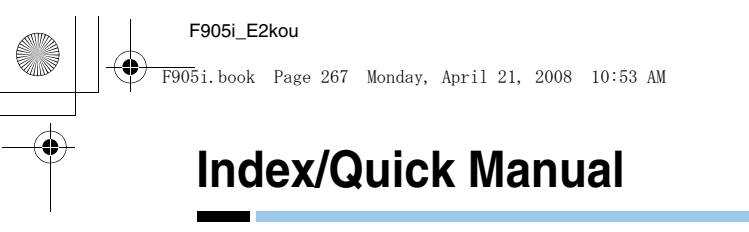

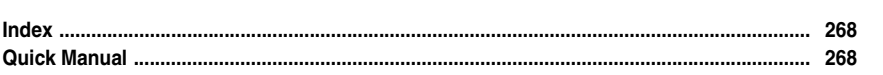

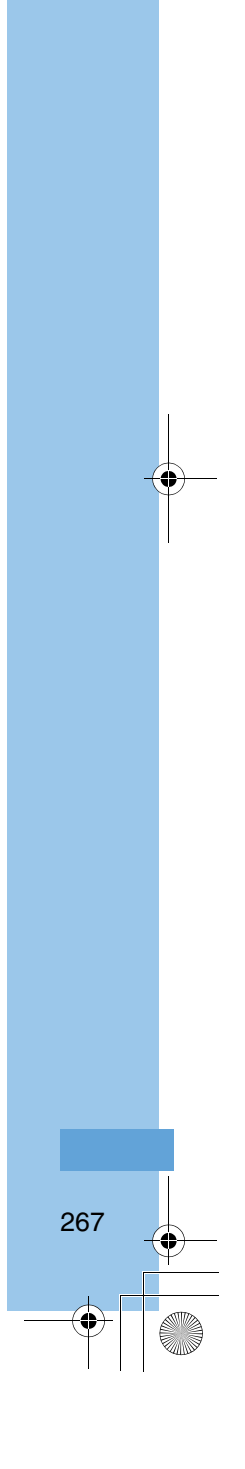

F905i.book Page 268 Monday, April 21, 2008 10:53 AM

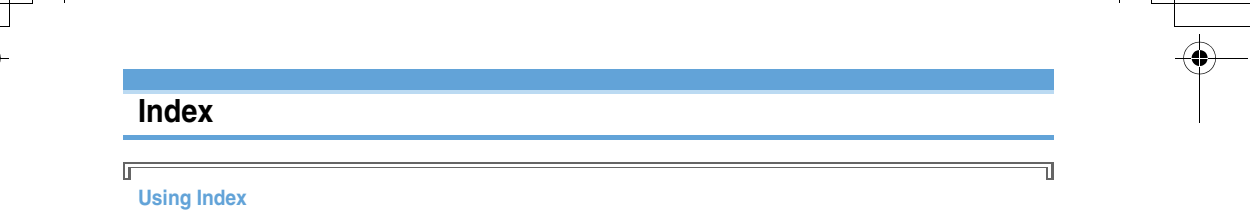

You can also use this index listing function names and keywords as "Alphabetical keyword reference". For functions such as "Set" and "Delete", first search by a function name of the first level (**bold**) and then by an index item of the second layer.

#### **<Example> Downloading Chara-den**

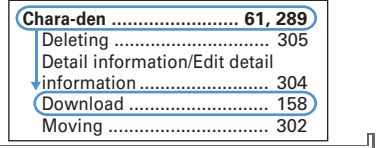

#### **Quick Manual**

(TBD)

 $\mathbb{L}%$ 

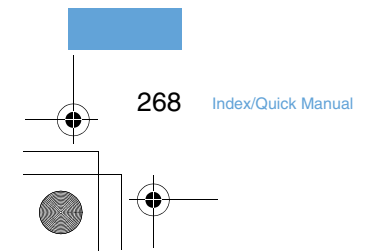

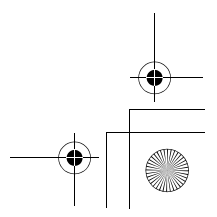